# <span id="page-0-0"></span>Manipulations de fonds raster

# Table des matières

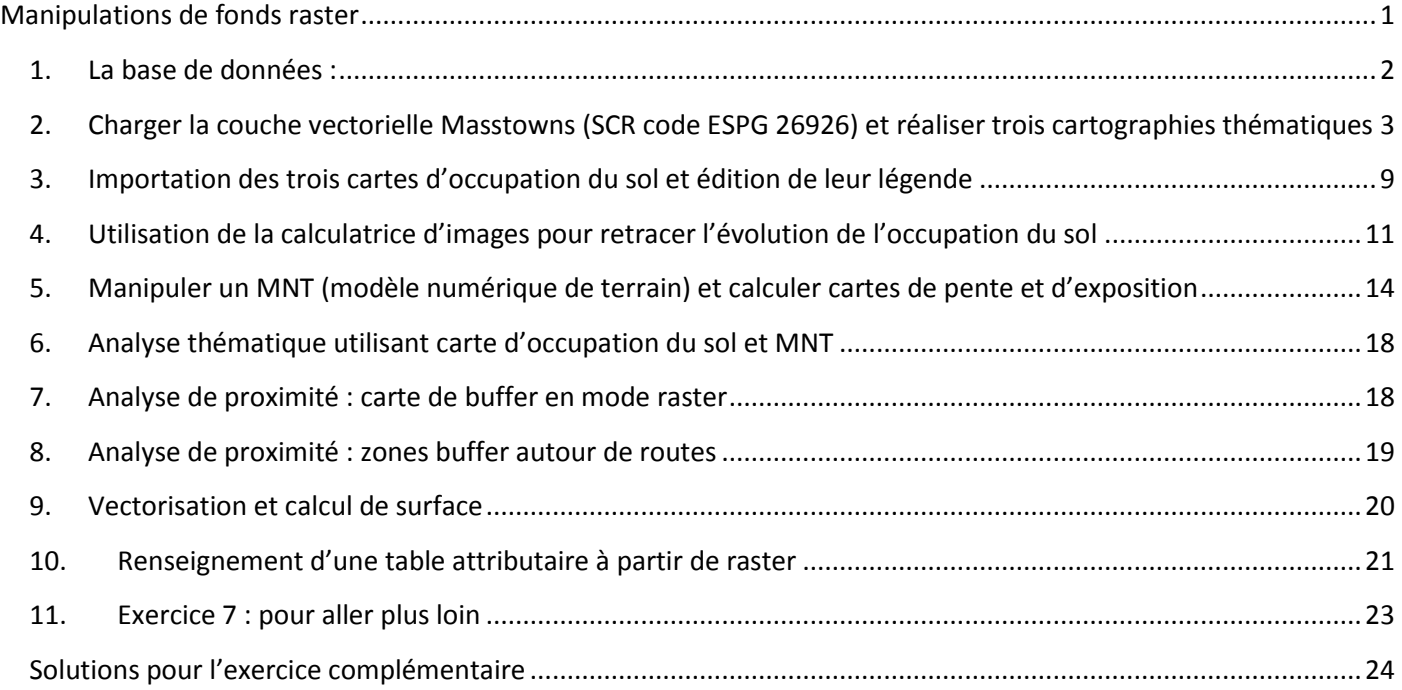

## Objectifs :

Faire des analyses thématiques sur carte vectorielle des districts du Massachusetts dont des cartes en symboles proportionnels Utiliser la calculatrice raster Traiter les MNT et calculer cartes de pente et d'exposition Calculer des zones tampon en mode raster Vectoriser des entités raster, créer une table attributaire et calculer les surfaces

Support : base de données sur le Massachussetts (masstowns) et la ville de Westborough (Landuse71, Landuse85 et Landuse91 ; DEM). Source : Clarklabs

## <span id="page-1-0"></span>**1. La base de données :**

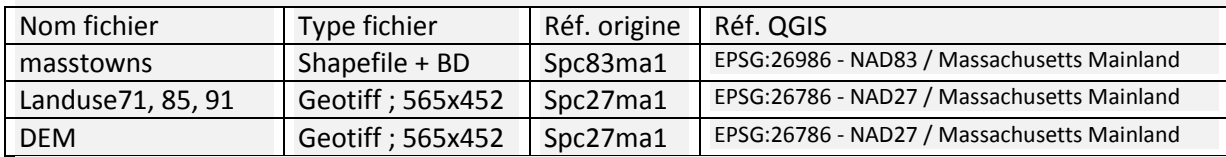

565x452 = nombre de colonnes et de lignes de l'image L'unité du MNT DEM est le pied (pas le mètre !)

La carte vectorielle comme les images ont une projection Lambert conique conforme. Cependant leur datum (modèle ellipsoïdale de la forme de la Terre) est différent : NAD (North American Datum) 27 pour les images ; 83 pour la carte vecteur.

NAD27 est un datum de 1927 et utilise l'ellipsoïde de Clarke de 1866 (utilisée aussi pour les cartes topographiques françaises jusque dans les années 1970). Le second, NAD83, date de 1983 et repose sur le GRS80 (Geodetic Reference System). Il est plus récente et plus précis (cf. Wikipedia :

[http://en.wikipedia.org/wiki/North\\_American\\_Datum](http://en.wikipedia.org/wiki/North_American_Datum) )

EPSG:26986 – NAD83 / Massachusetts Mainland

#### **Spc83ma1**

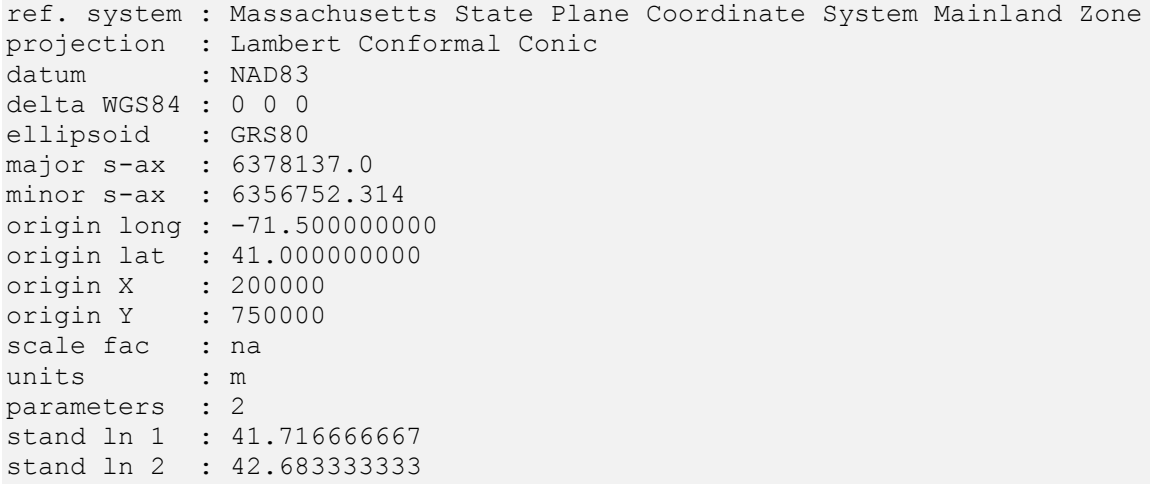

EPSG:26786 - NAD27 / Massachusetts Mainland

#### **Spc27ma1**

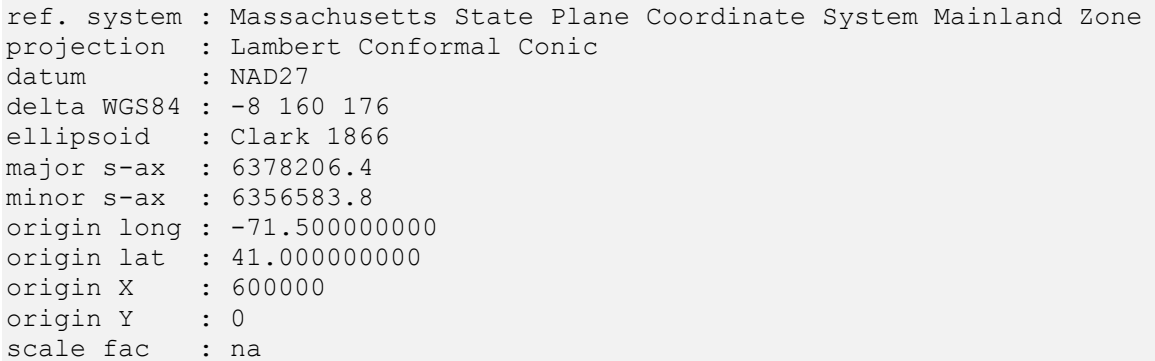

units : ft parameters : 2 stand ln 1 : 41.716666667 stand ln 2 : 42.6833333333

Légende des 3 cartes d'occupation / d'usage du sol :

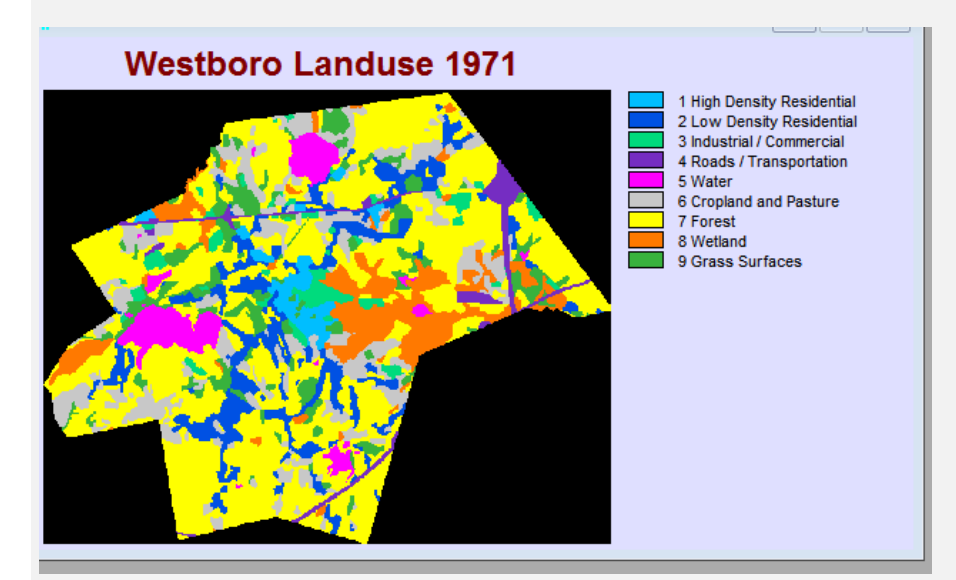

- 1. Résidentiel collectif
- 2. Résidentiel individuel
- 3. Industriel et commercial
- 4. Routes
- 5. Eau
- 6. Cultures et pâturages
- 7. Forêt
- 8. Zones humides
- 9. Surfaces en herbe

La table Census2000 de la base de données MASSTOWNS contient les champs suivants :

- $\bullet$  ID
- nom de la ville
- nombre d'habitants en 1980, 1990, 2000
- variation du nombre d'habitants entre 1980-1990
- variation du nombre d'habitants entre 1990 et 2000
- $\bullet$  surface (en m<sup>2</sup>, en acres, en miles  $^2$
- Télécharger les donnes source « Mass.rar » et décompresser dans un répertoire sur le bureau
- <span id="page-2-0"></span>**2. Charger la couche vectorielle Masstowns (SCR code ESPG 26926) et réaliser trois cartographies thématiques**
- Pour le SCR : effectuer un filtre « Mass »

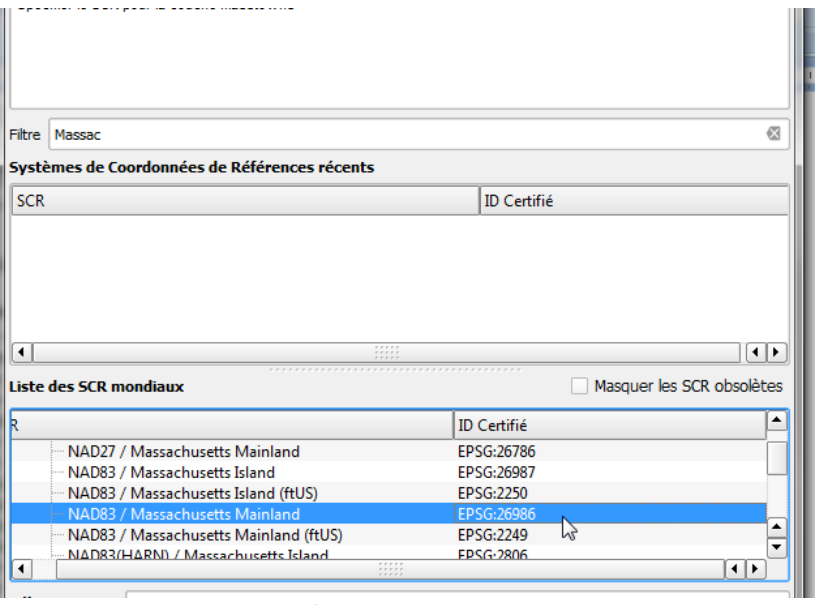

Choisissez NAD83 / Massachusetts Mainland – code EPSG : 26986

#### Première analyse cartographique : carte en symboles proportionnels

Une cartographie en symboles proportionnels (variation de la taille d'un symbole ponctuel) se fait sur des cartes vectorielles de type points.

 Conversion du fond polygonal « Masstowns » en fond ponctuel via l'outil de géométrie « Centroïdes de polygones »

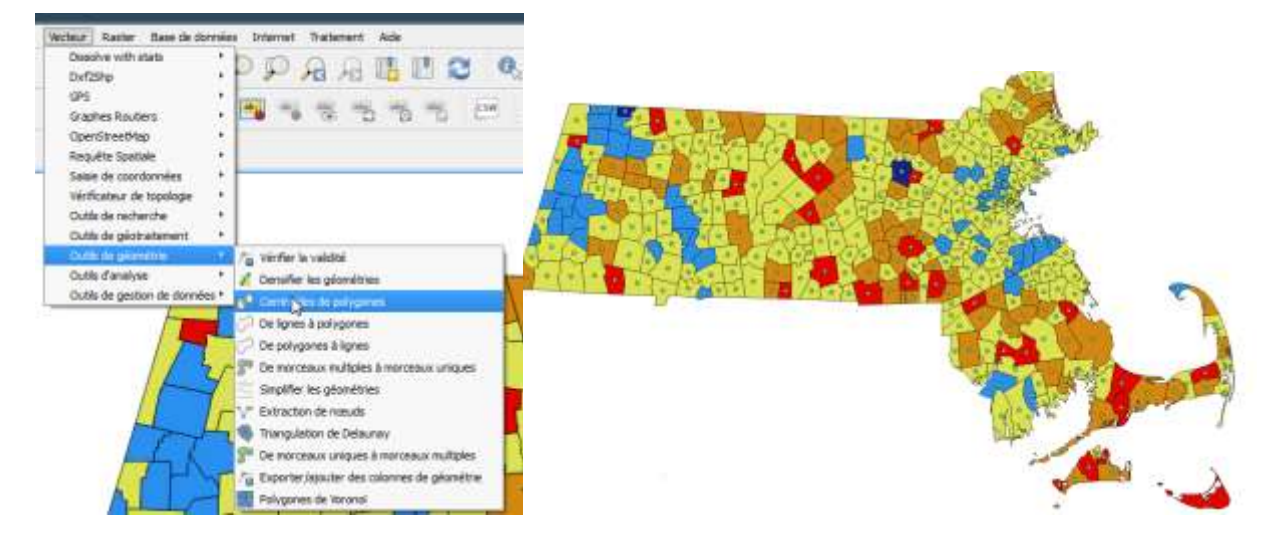

Enregistrez la nouvelle couche vectorielle ponctuelle sous le nom « Mass\_centre ». La représentation en symboles proportionnels n'est pas directement accessible dans le menu Style. Procédez ainsi :

- Dans les propriétés de la couche ponctuelle, onglet STYLE, optez pour la représentation par défaut (symbole unique). A côté du paramétrage de la taille du symbole ponctuel, ouvrez l'Assistant Taille.
- On va exprimer la population en 2000 par un rapport de proportionnalité se calculant sur la surface du cercle (symbole proportionnel par défaut).
- Laissez les autres options par défaut. Cela se traduit par la représentation de toutes les valeurs, du minimum au maximum, par une variation de la taille du cercle entre 1 et 10.

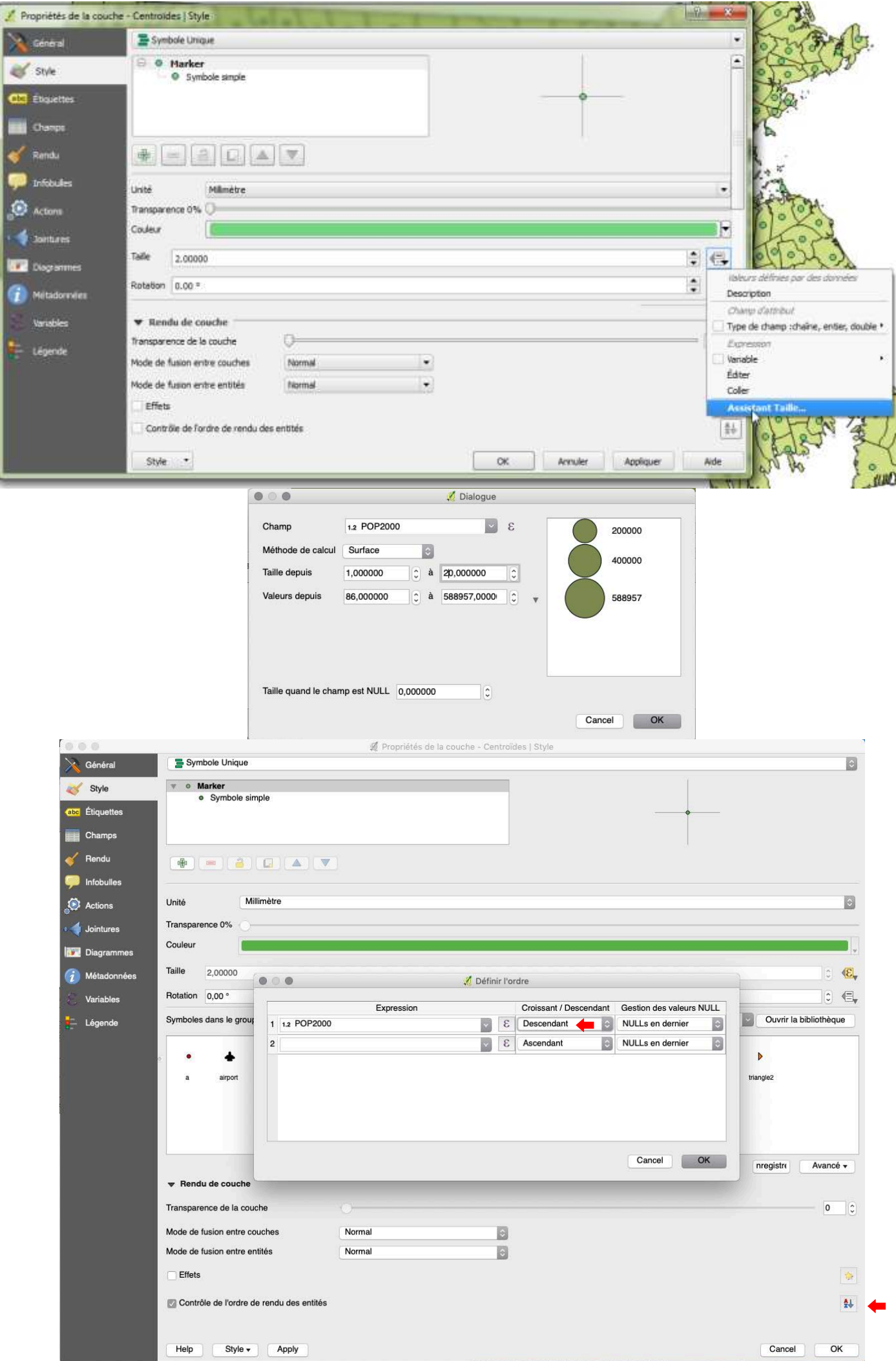

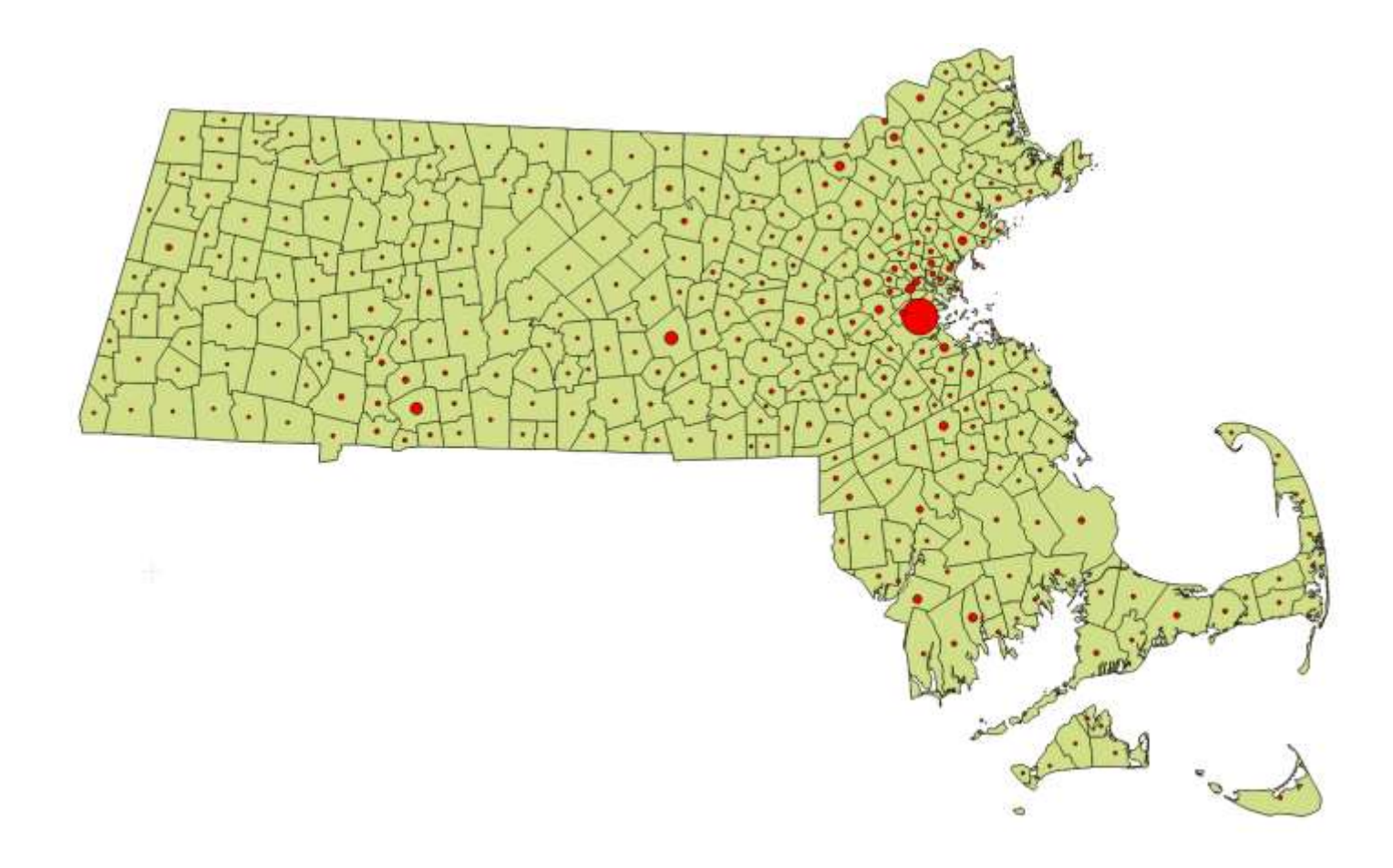

Deuxième et troisième analyse cartographique : création de nouveaux champs et expressions cartographiques

- Dans la table : calculez deux nouveaux champs :
	- o Hab2000km2
	- o Evo%pop8000
- Pour le champ HAB2000km2 : calculez la densité de la population en 2000 à partir des champs POP2000 et area (attention ce champ est en mètres<sup>2</sup> ! – il faut donc diviser par 1 million)
- Pour le champ EVO%POP8000 : calculez l'évolution de la population entre 1980 et 2000 en pourcentage selon cette formule = (pop2000-pop1980)/pop1980 \* 100
- Pensez à créer des champs en nombre décimaux avec une précision de 2 positions derrière la virgule

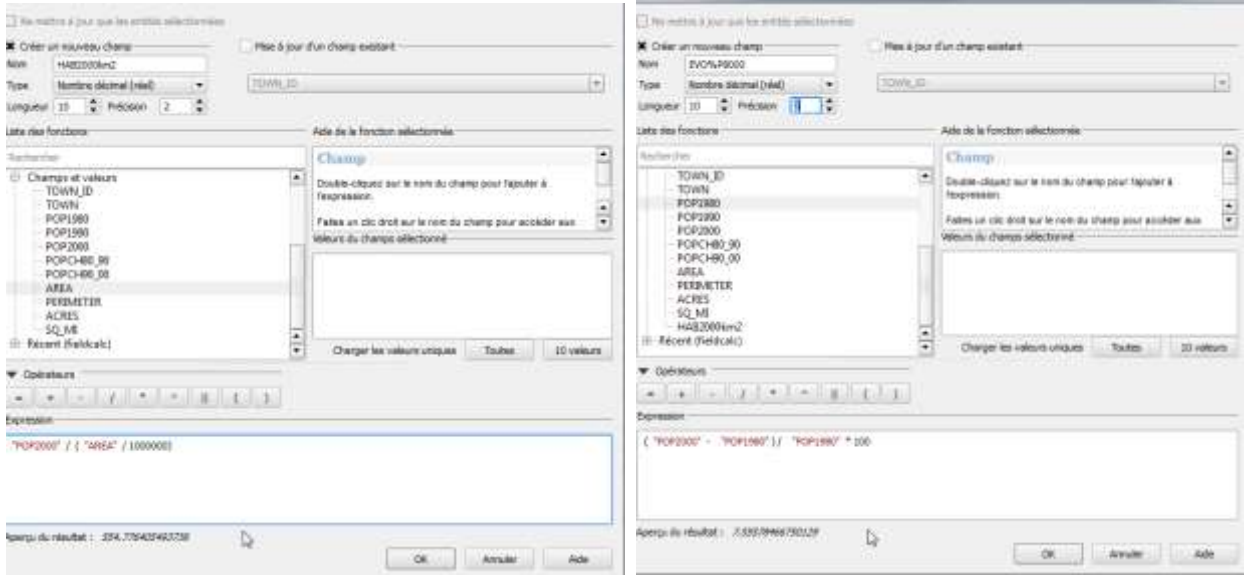

Enregistrer les changements dans la table :

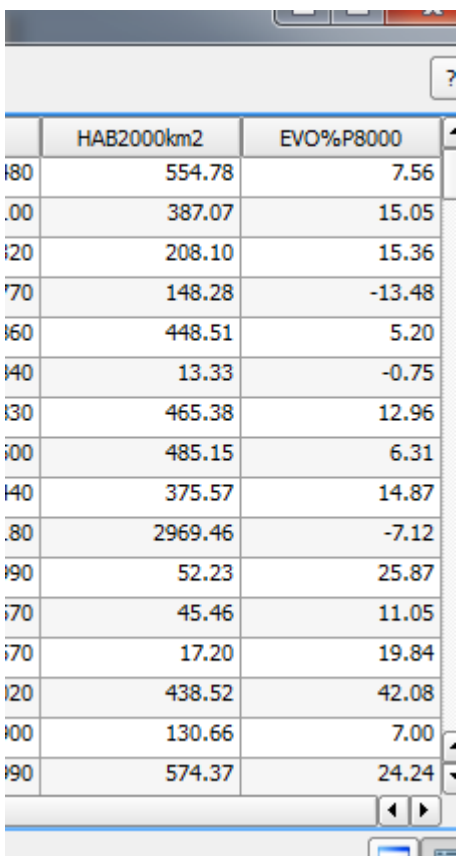

 Effectuer les deux cartographies thématiques correspondantes (densité de la population en 2000 et évolution de celle-ci entre 1980 et 2000)

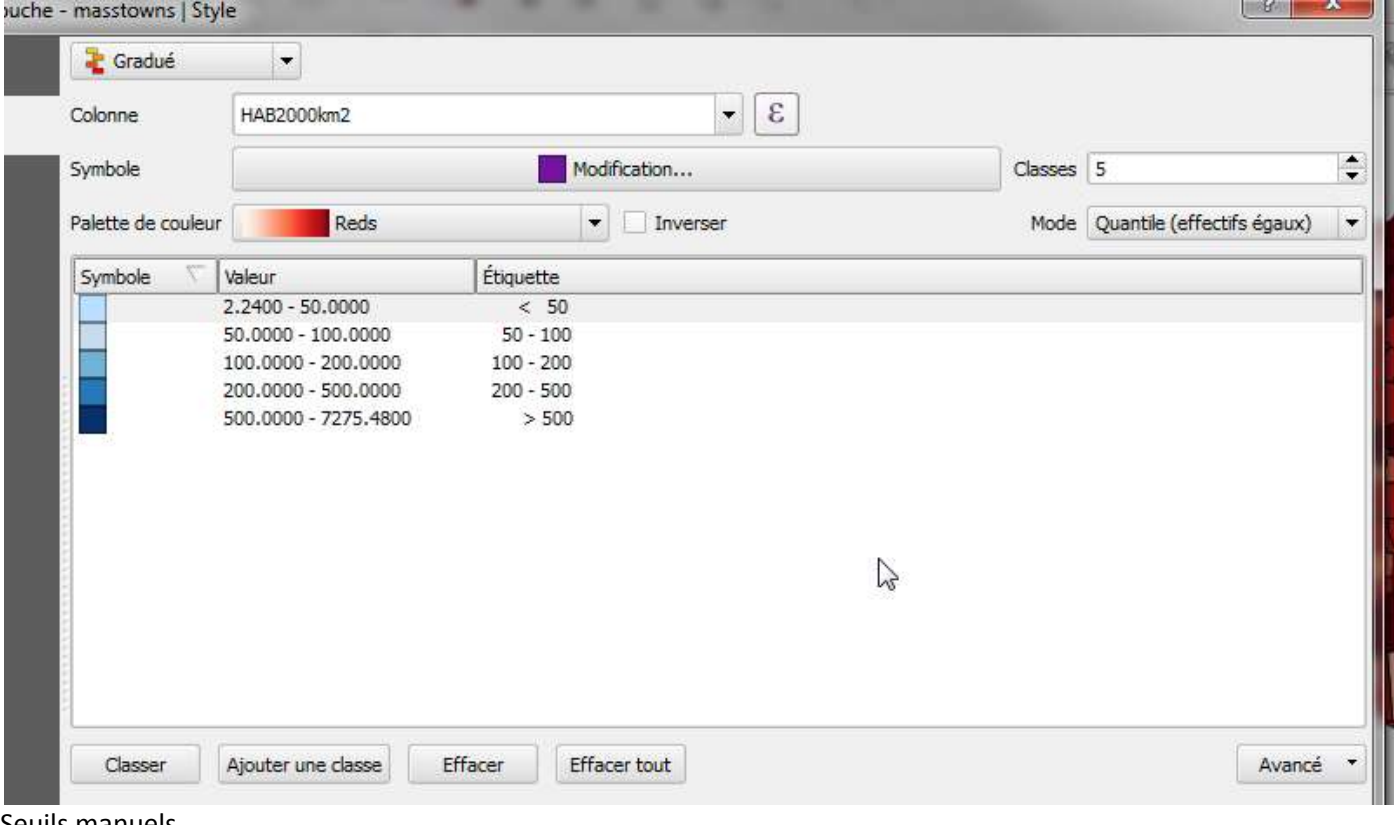

Seuils manuels

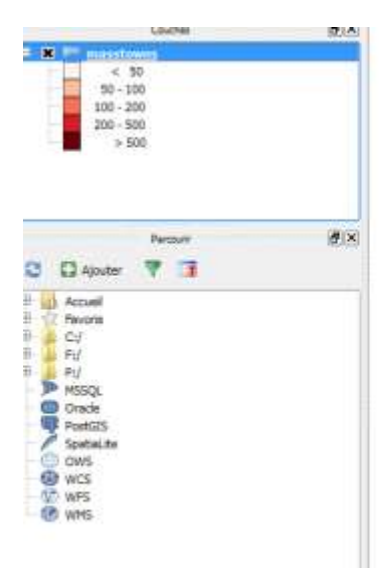

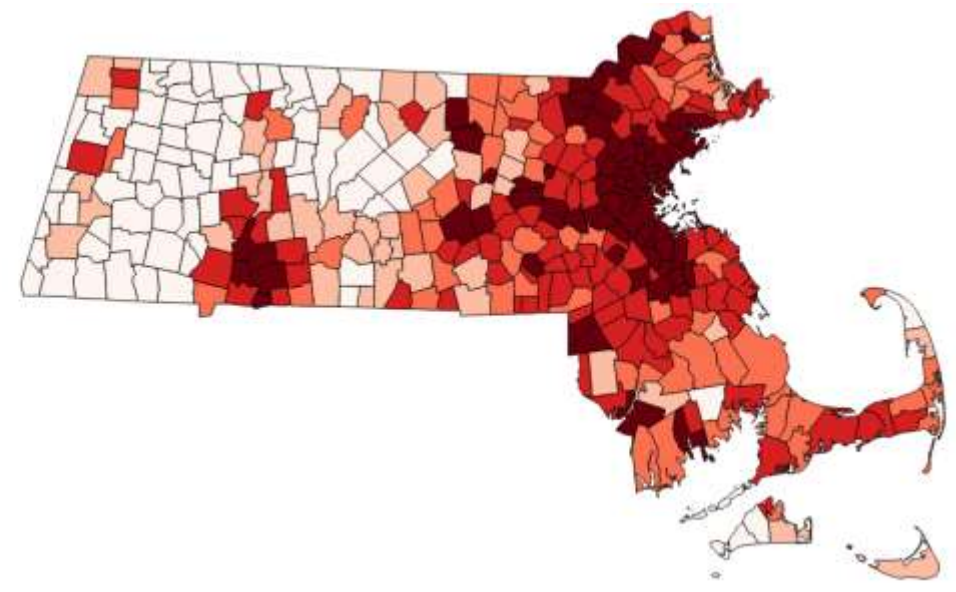

 Pour la carte d'évolution démographique des districts entre 1980 et 2000, il faut une légende ayant un double dégradé (classes négatives et positives) : ci-dessous une palette fournie (mais retravaillée) en mode inversé et un regroupement manuel en 6 classes

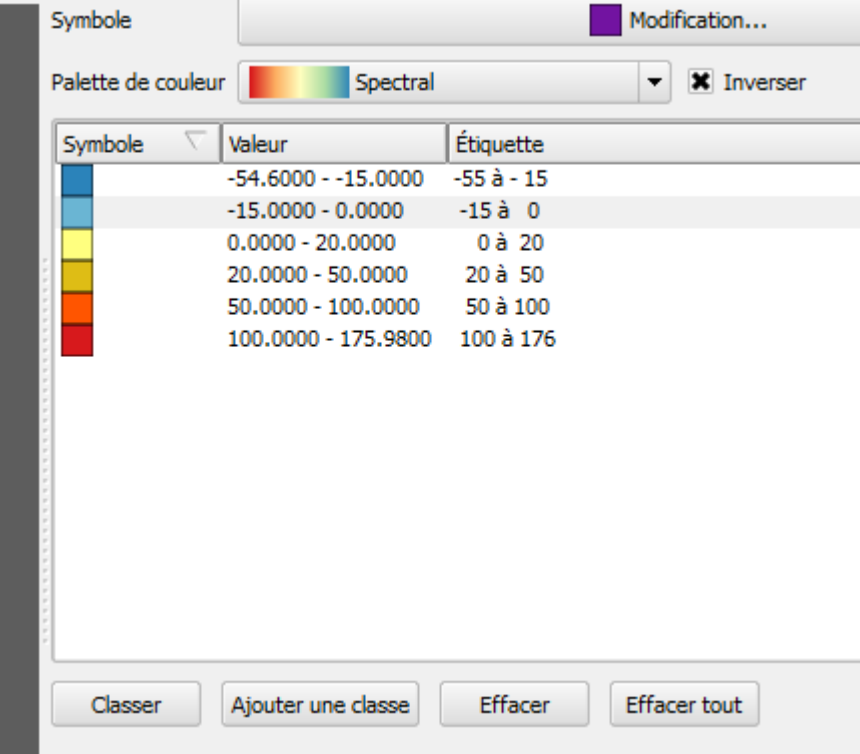

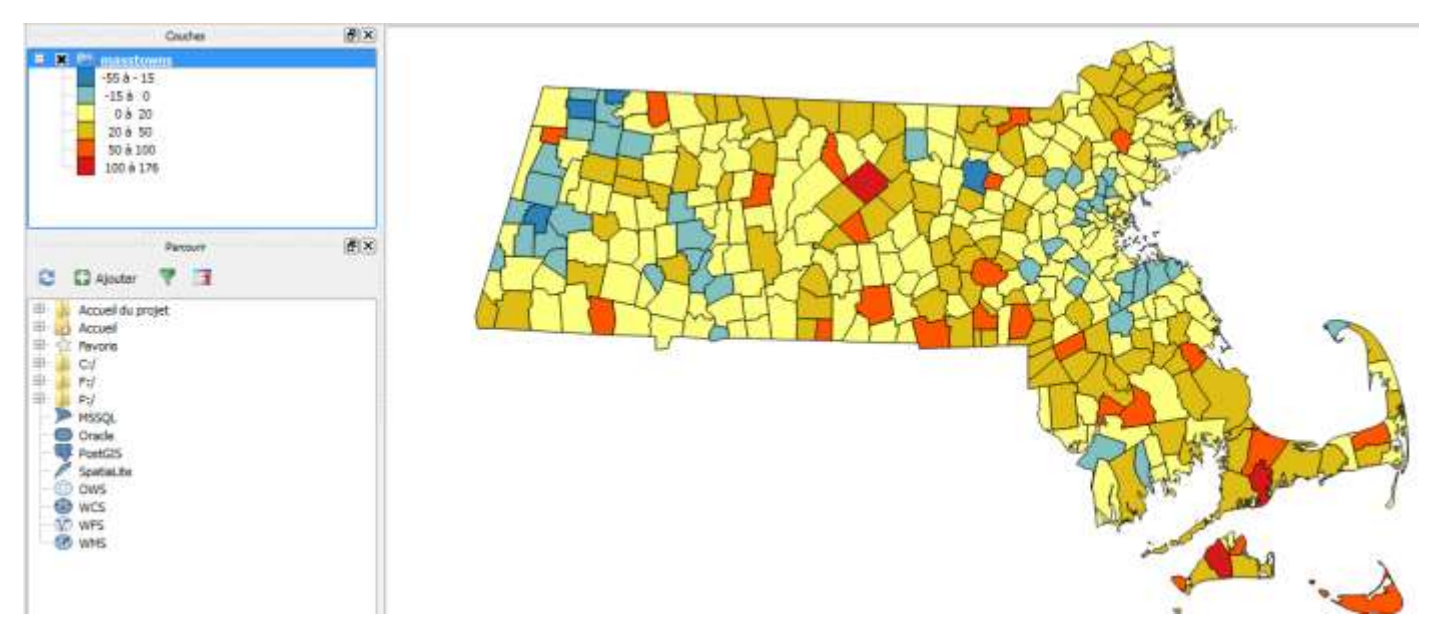

## <span id="page-8-0"></span>**3. Importation des trois cartes d'occupation du sol et édition de leur légende**

 Les cartes raster Landuse71, 85 et 91 utilisent la même projection cartographique (Lambert conique conforme) mais sont basées sur un datum différent (NAD27 - SPC27Ma, code ESPG 26786), il faut donc activez la projection à la volée qui permet d'afficher ensemble des cartes ayant des projections différentes. Cliquez sur le statut de la projection et cochez le bouton « Projection à la volée ».

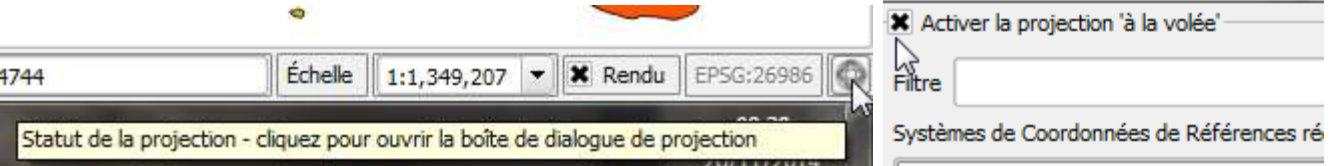

 Chargez les couches raster Landuse71, Landuse85 et Landuse91, projection SPC27Ma, code ESPG 26786. Pour trouver le SCR, utilisez le filtre en saisissant 'Mass'

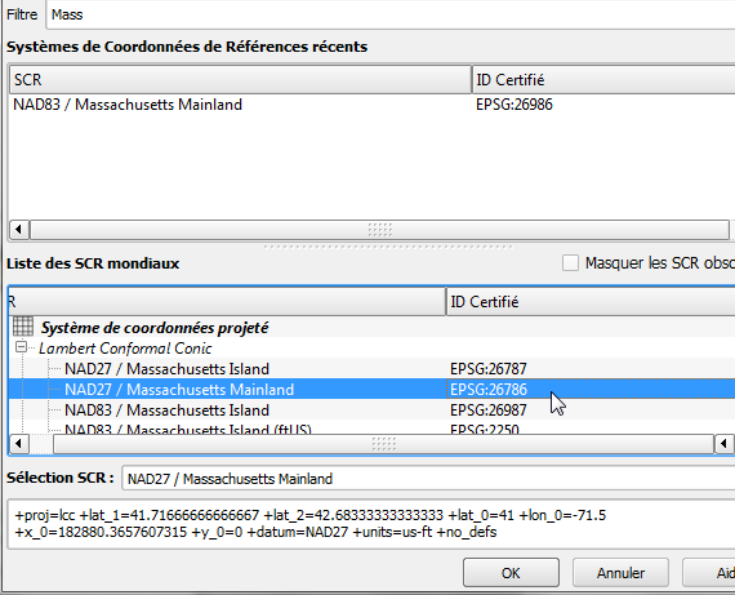

 Regardez le positionnement de ces cartes d'occupation / d'usage du sol. Zoomez, appliquez une transparence à la couche raster et sélectionnez le district (couche Masstowns doit être active) et ouvrez la table : c'est la ville de Westborough (à quelques km de la Clark University).

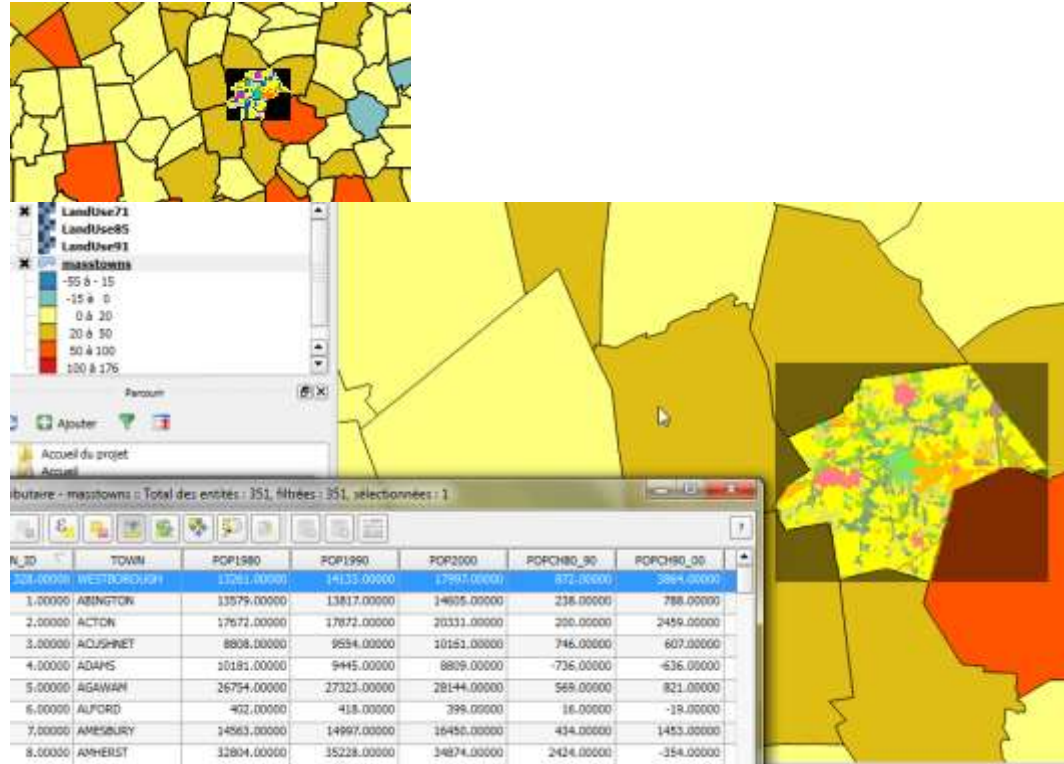

- Pour la couche LANDUSE71, ouvrez les propriétés, onglet style. Ci-dessous à gauche l'état de la carte : il convient donc de saisir les noms des catégories (colonne « étiquette ») et de construire une palette qualitative évocatrice pour la thématique.
- Commencez à explorer les possibilités de rendu. Le type de rendu « Pseudo-couleur à band unique » permet de saisir des entrées de légende.

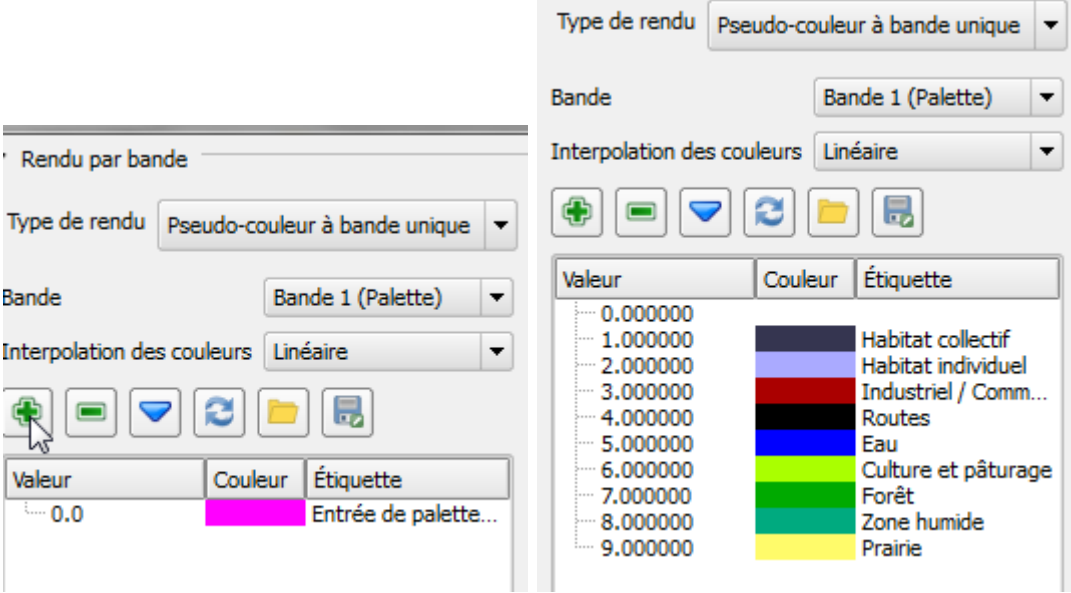

Pensez à sauvegarder la palette dans le répertoire des images Landuse sous le nom : palette-landuse ».

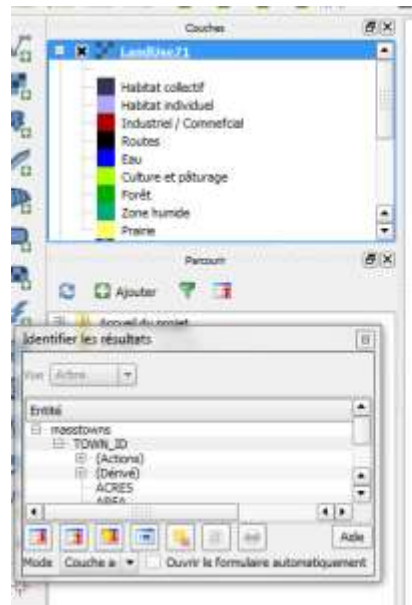

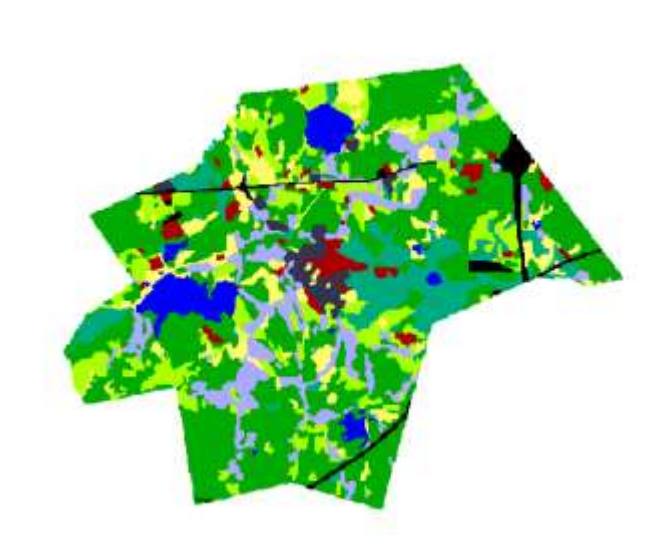

- Pour appliquez la même palette aux deux autres cartes de la série chronologique, allez dans les propriétés de chacune des couches, onglet style (option : pseudo-couleur à bande unique) et cliquez sur « Charger une palette …»
- Vous pouvez aussi sauvegarder cette mise en forme comme style. Appelez-le « style\_landuse ». Cela vous permet de charger ce style directement dans les propriétés de la dernière couche (Landuse91) sans passer par la modification du style de rendu (palette par défaut).

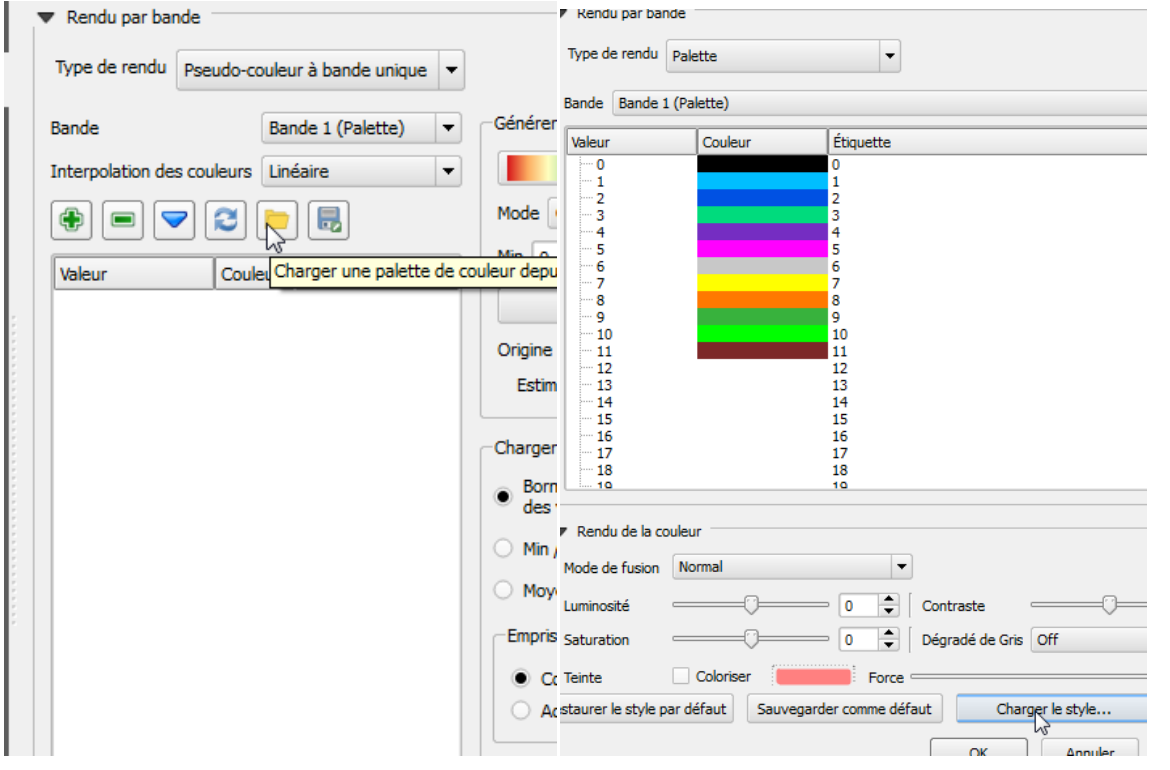

- <span id="page-10-0"></span>**4. Utilisation de la calculatrice d'images pour retracer l'évolution de l'occupation du sol**
- Première requête thématique : on souhaite cartographier les terrains boisés en 1971 (catégorie 7 de la légende) transformés en lotissements (catégorie 2) en 1985 : la calculatrice raster est disponible dans le menu « Raster ». Notre requête prend la forme suivante : "LandUse71@1" = 7 AND "LandUse85@1" = 2. Spécifiez comme nom de la nouvelle couche raster (faites « Parcourir » pour avoir la main sur le répertoire où votre image sera enregistrée) « foret71\_lotis85 »

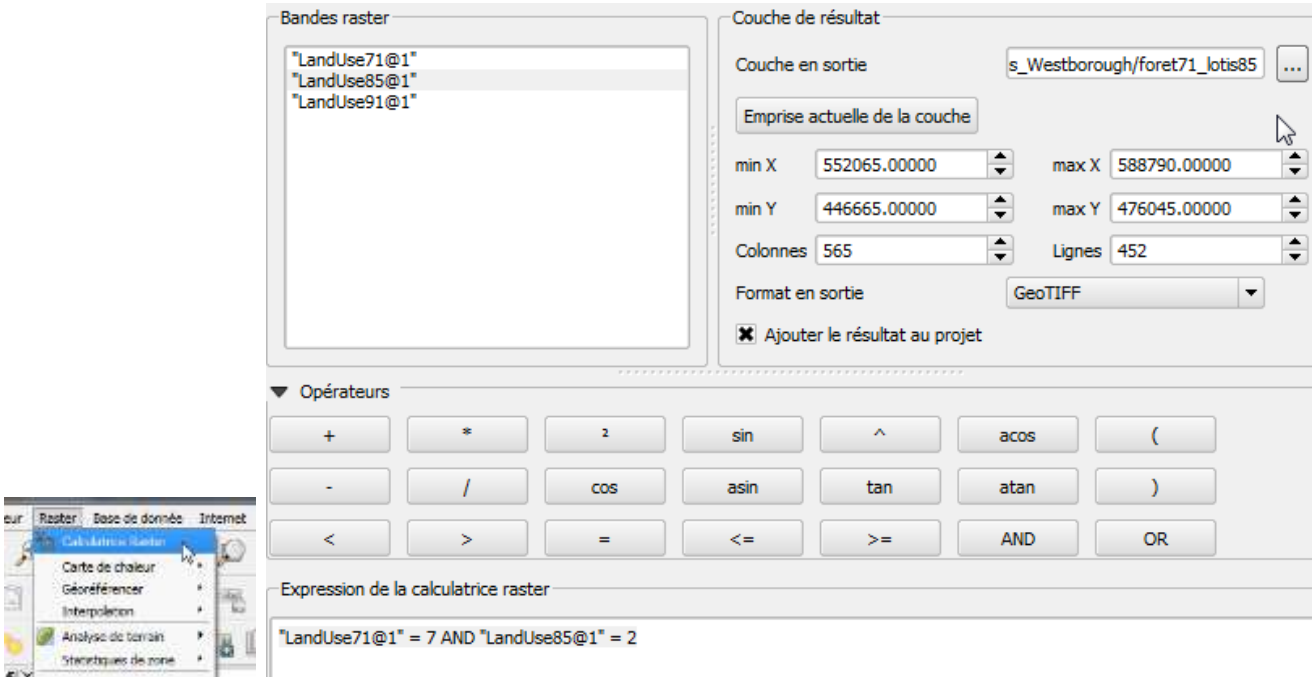

Carte

Interp Arigiva Stated

Ó

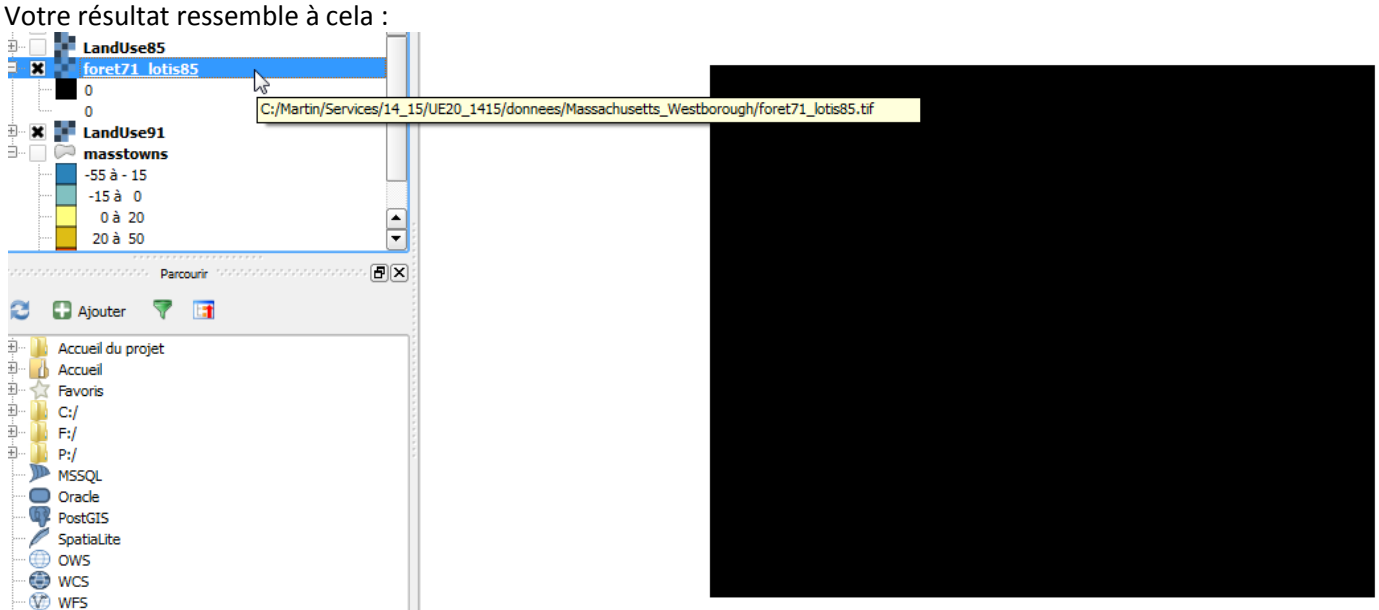

 Vous savez que ce calcul aboutit à deux résultats possibles : vrai (1) ou faux (0). Autrement dit, il s'agit d'une opération logique vérifiant la condition introduite (forêt en 1971 ET lotissement en 1985). Il faut donc améliorer le rendu du résultat. Dans les propriétés, le minimum et le maximum sont à zéro. Cliquez sur le bouton « Min/ max » pour charger le minimum / maximum présents dans la carte : 0 et 1.

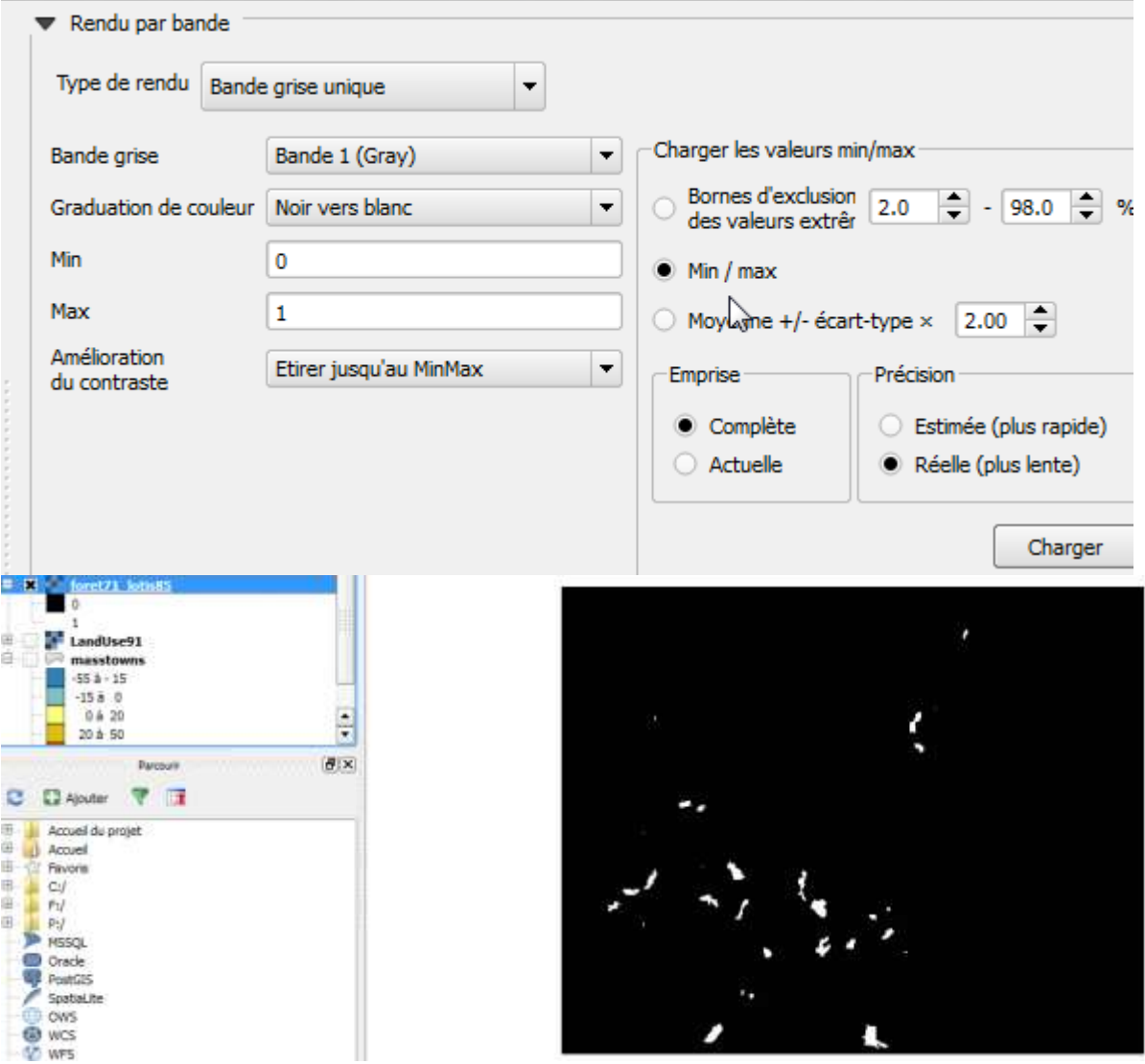

Réaliser une nouvelle opération conditionnelle dont les éléments de la requête sont chaînés par des **opérateurs**  logiques qui fait ressortir les forêts en 1971 ET en 1985, convertis en habitat individuel ou zones industrielles & commerciales (catégorie 3) en 1991

La requête a l'aspect suivant : ( "LandUse71@1" = 7 AND "LandUse85@1" = 7) AND ( "LandUse91@1" = 2 OR "LandUse91@1" = 3 ). Sauvegardez le résultat sous le nom « Calcul\_2 »

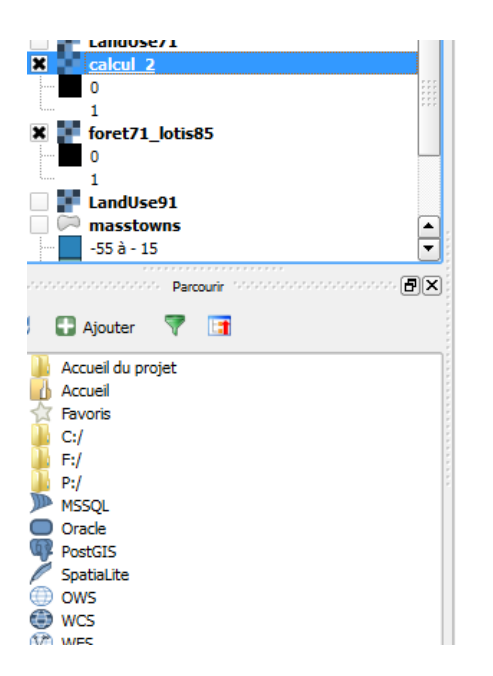

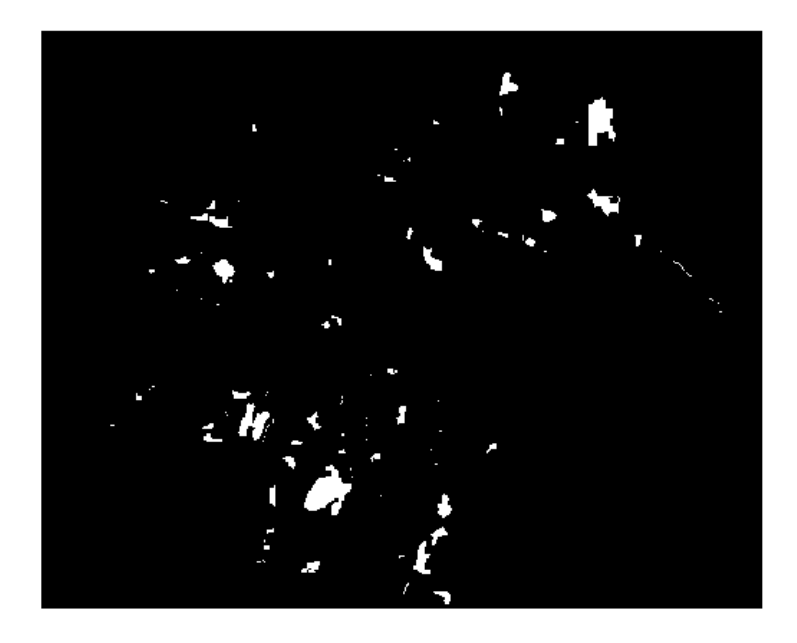

- <span id="page-13-0"></span>**5. Manipuler un MNT (modèle numérique de terrain) et calculer cartes de pente et d'exposition**
- Charger le MNT nommé DEM (digital elevation model), projection SPC27Ma, code ESPG 26786. Souvenezvous que l'unité de valeur est le pied.

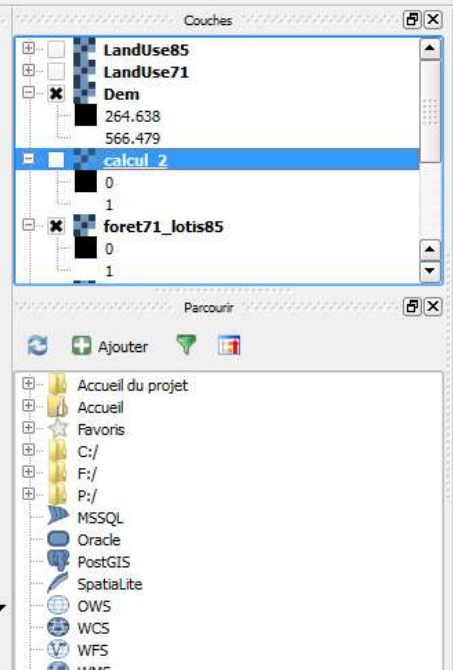

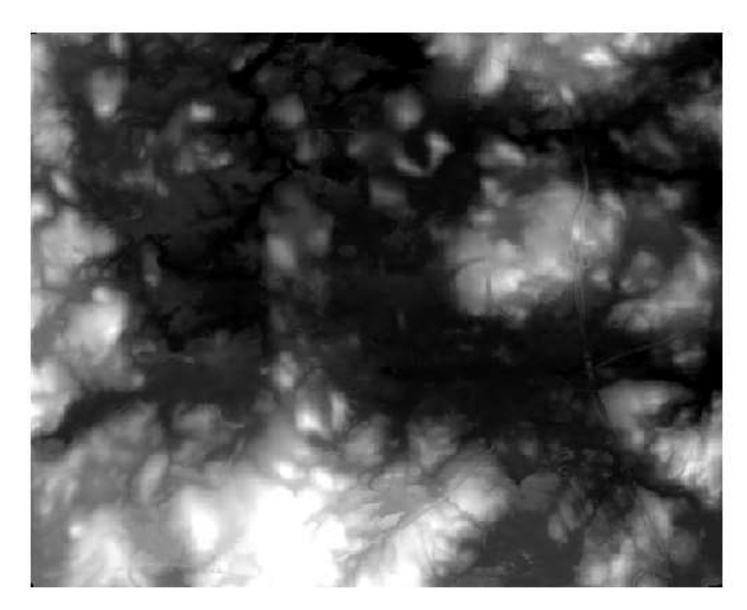

 Ouvrez les propriétés de DEM, onglet style. Les valeurs min (264.638) et max (566.479) correspondent à des bornes d'exclusion focalisant sur les 98% des valeurs (et forçant donc le 1 % des valeurs les plus basses au code couleur zéro, ici le noir, et le 1% des valeurs les plus fortes au code 255 de la palette, ici le blanc). Il s'agit d'une amélioration de contraste, aussi appelée étirement de la dynamique (cf. cours de télédétection en L2).

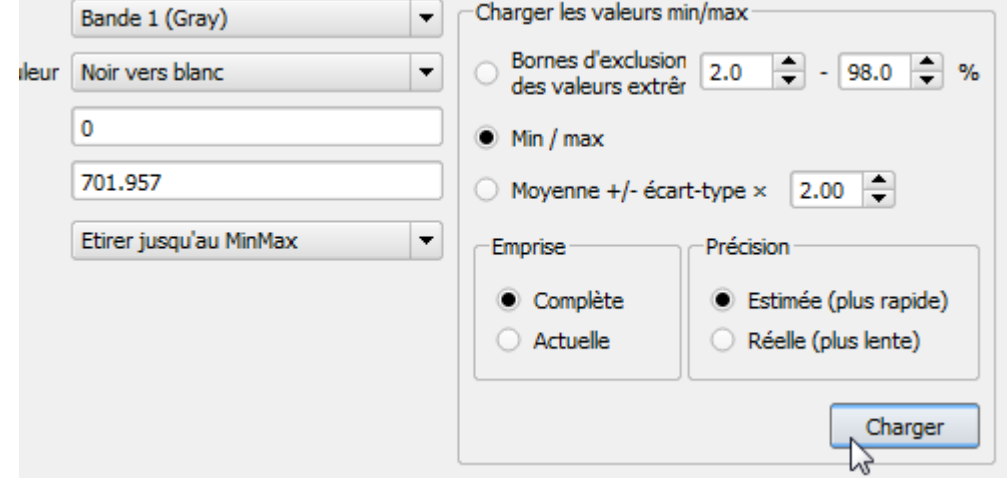

Pour revenir aux minimum et maximum absolus, charger les min/ max (0 et 701.957 pieds)

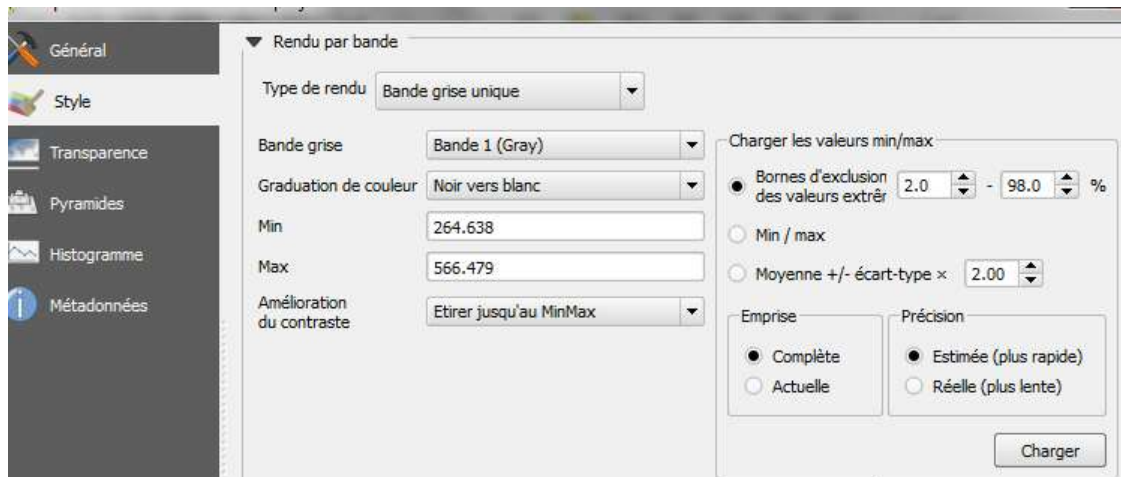

# Appliquez ces bornes. L'image est moins contrastée<br>
Nouvers plane

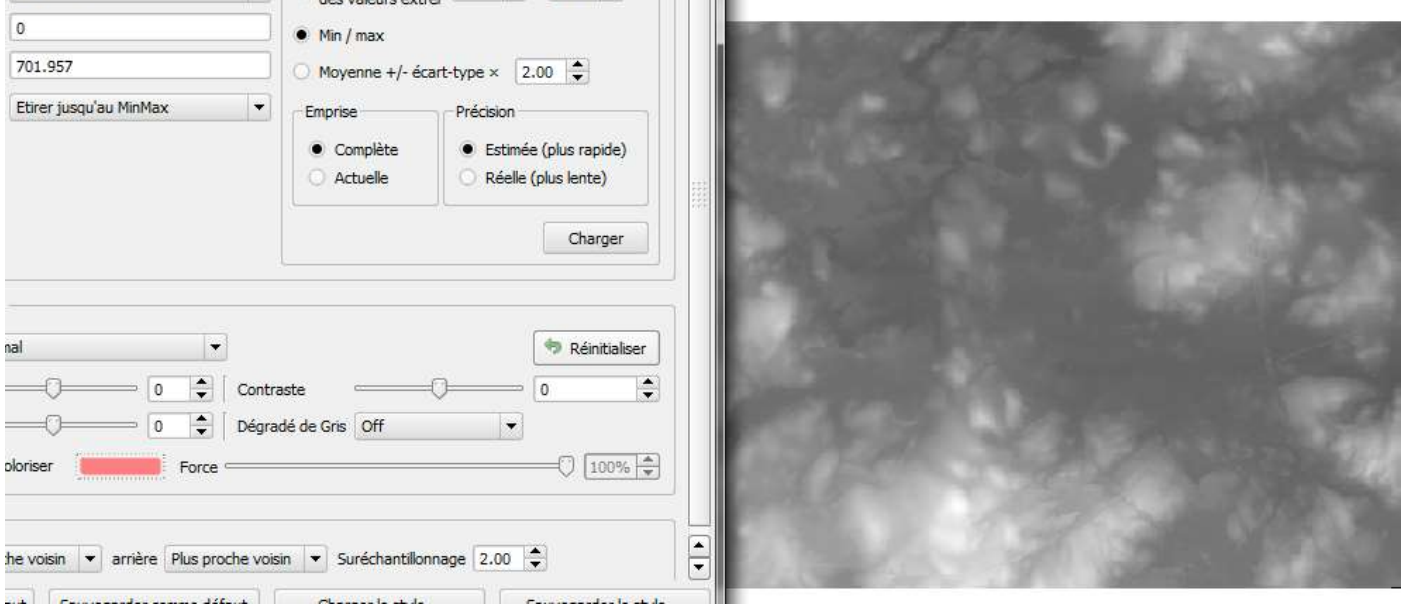

 Ouvrez l'onglet histogramme : c'est l'histogramme fréquentiel de l'image qui s'affiche (valeurs en abscisse ; fréquence des valeurs en ordonnées – ici en pixels).

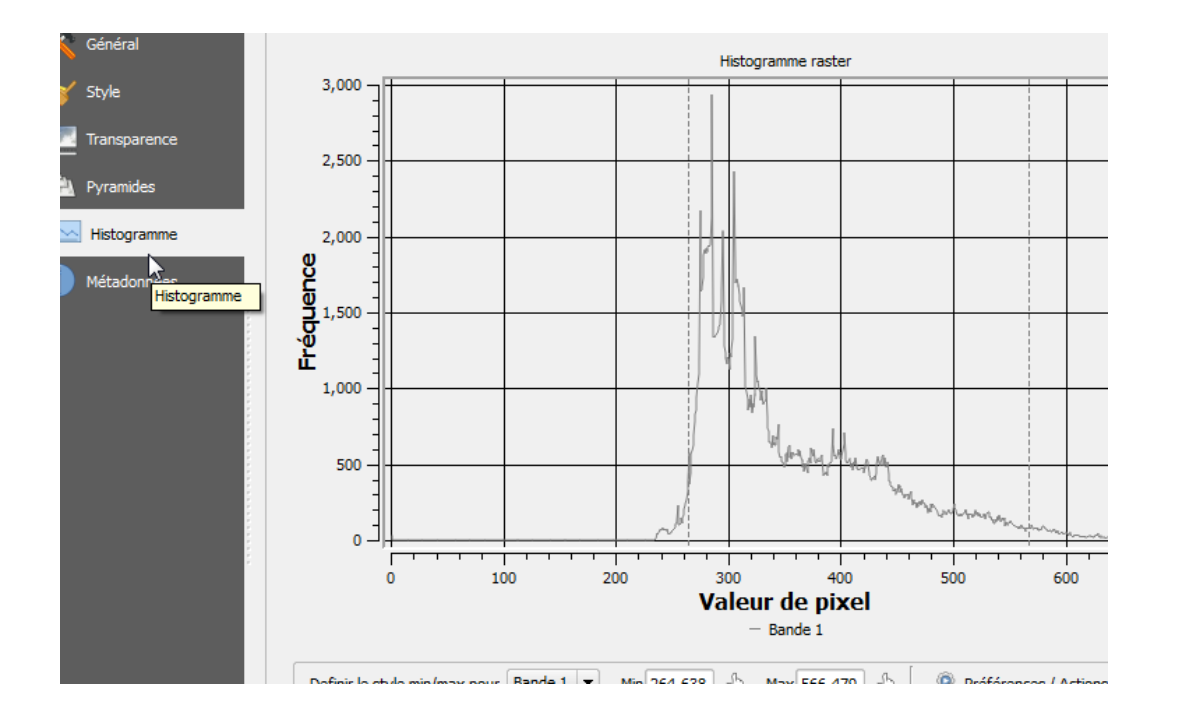

 Calculons la carte des pentes : menu RASTER -> ANALYSE DE TERRAIN -> PENTE. Spécifiez le nom de l'image de sortie. La pente calculée est exprimée en degrés<br> $\frac{1}{2}$ Pente

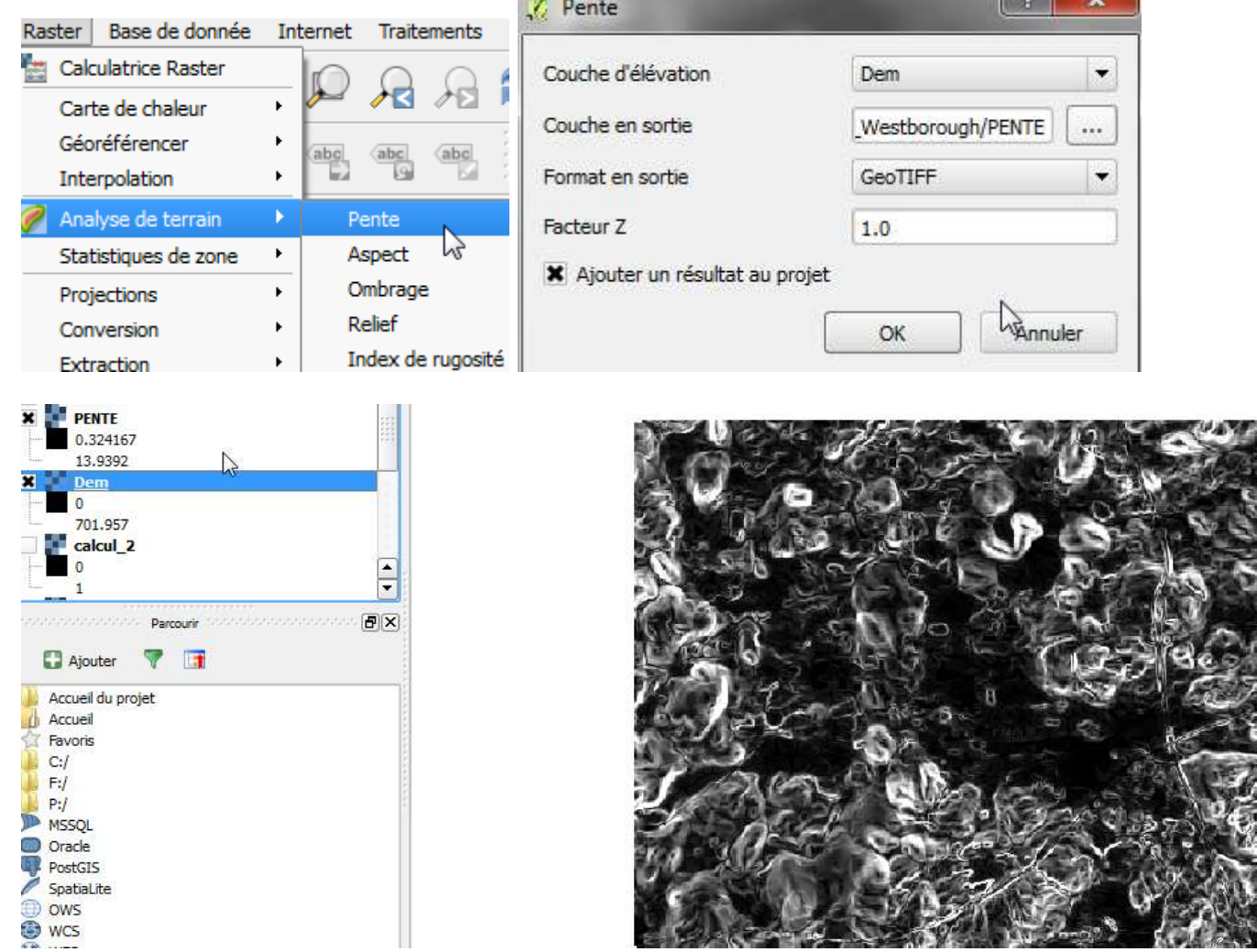

 Faites de même pour l'exposition (l'orientation est exprimée en degrés de 0 à 360). La fonction s'appelle ASPECT.

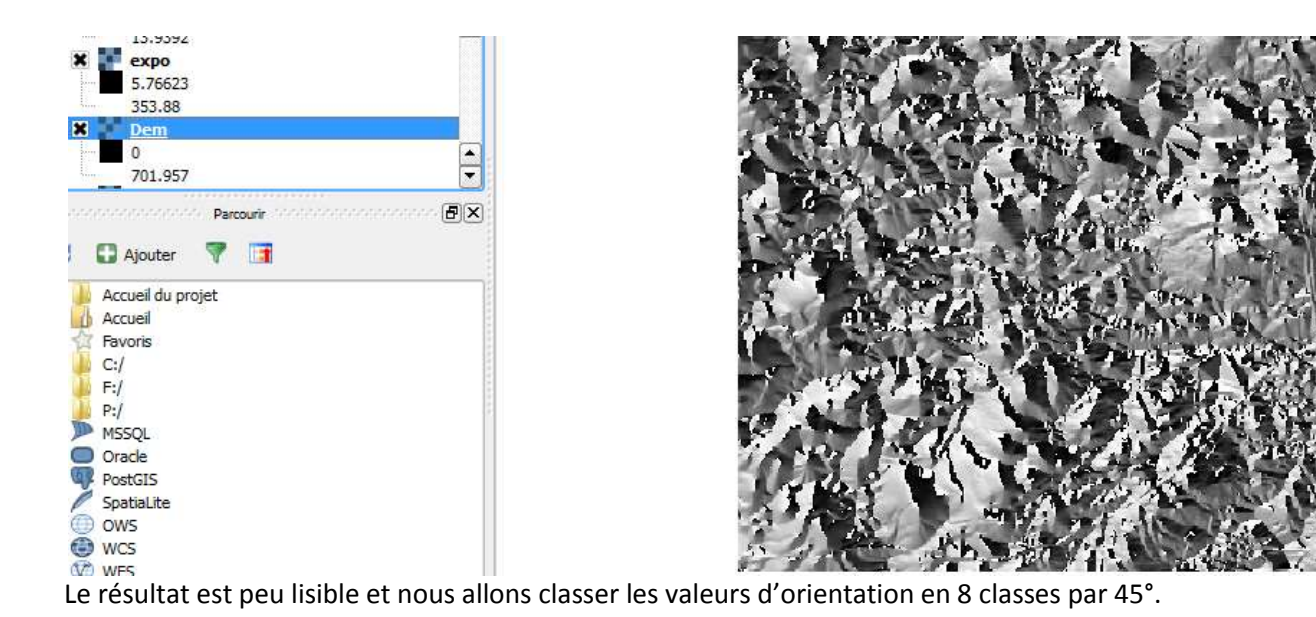

Allez dans les propriétés, style : optez pour le type de rendu par pseudo-couleur à bande unique. MODE (intervalles égaux) : 9 classes (c'est-à-dire 9 bornes de classe et 8 classes)et mettez le minimum à zéro et le maximum à 360°. Appuyez sur « CLASSER ».

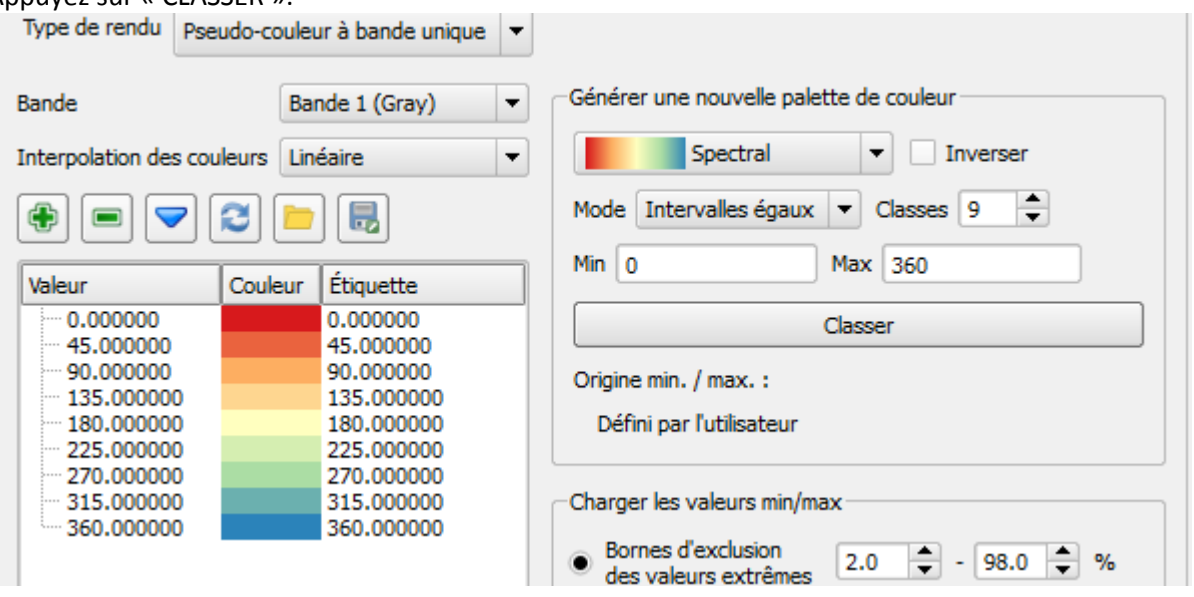

Améliorons le rendu (couleurs, bornes et étiquettes) et enregistrez le style sous le nom « EXPO »

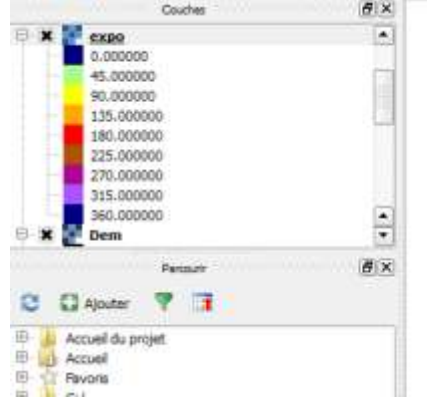

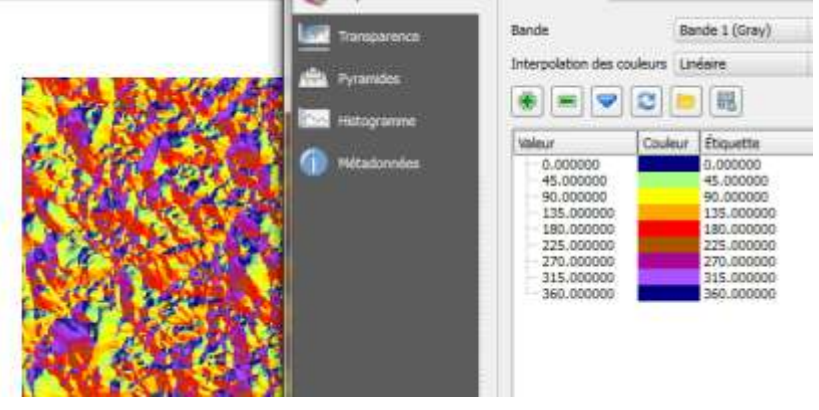

## <span id="page-17-0"></span>**6. Analyse thématique utilisant carte d'occupation du sol et MNT**

On cherche à cartographier les forêts 1991 situées à moins de 500 pieds d'altitude :

Menu RASTER -> Calculatrice Raster. L'expression est : "LandUse91@1" = 7 AND "Dem@1" < 500.

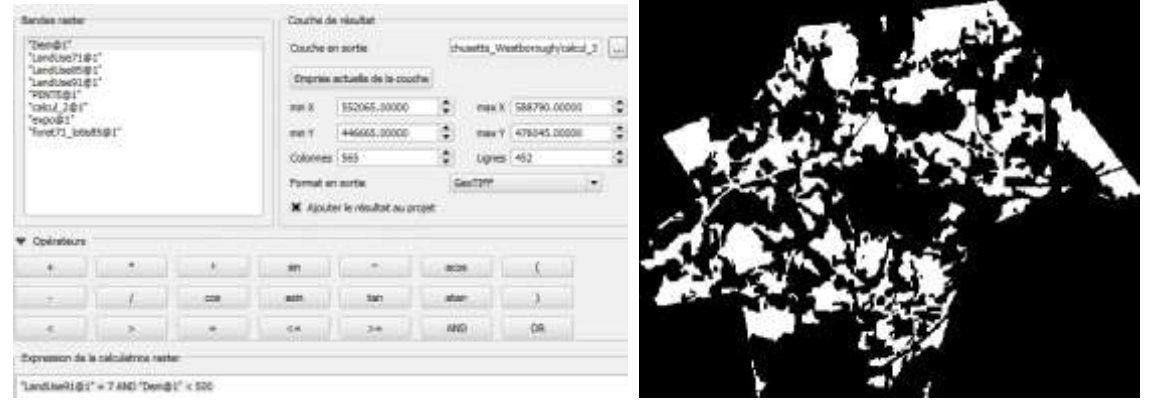

## <span id="page-17-1"></span>**7. Analyse de proximité : carte de buffer en mode raster**

A partir de la carte « CALCUL\_2 » (les forêts en 1971 ET en 1985, convertis en habitat individuel ou zones industrielles & commerciales en 1991), on calcule une zone tampon de 1 000 pieds.

- Allez dans le menu RASTER -> ANALYSE -> PROXIMITE (distance raster)
- Le paramétrage est le suivant : le fichier source est « calcul\_2 », le fichier de sortie nommé « calcul2\_1000 ». On coche le bouton « valeurs » : il indique les pixels source de la zone tampon (ici : les pixels codés 1 correspondant à notre requête ayant amené à la carte « calcul\_2 ».
- Le bouton « Unités de distance », option « GEO » signifie que l'unité de la taille du buffer est celle du SCR (ici en pieds). L'autre option est en pixels.
- La ligne « Distance max . indique la limite du buffer : 1000 pieds
- La « valeur tampon fixe » indique la valeur à assigner à tous les pixels de la zone tampon.

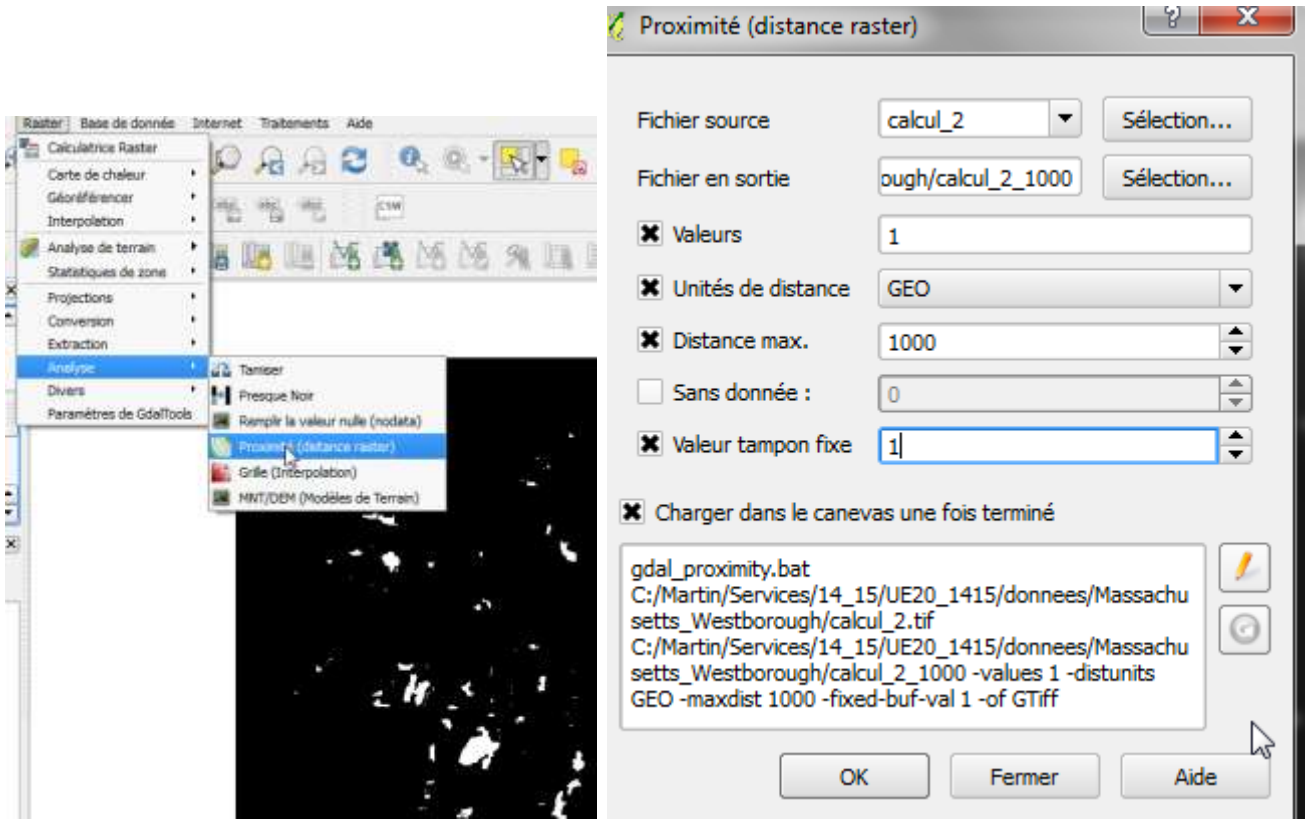

u.

 Il reste à améliorer le rendu graphique : indiquer comme min = 0 et max = 1 (la zone de tampon) et comme technique d'amélioration du contraste « Etirer et couper jusqu'au MinMax ». cela signifie que la palette des gris allant du noir au blanc sera étiré entre les deux bornes (0/1)/

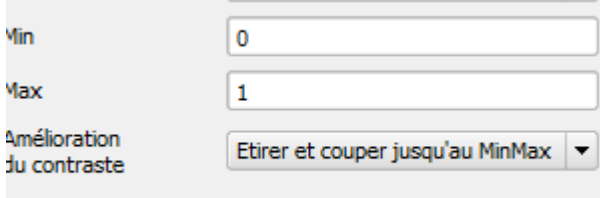

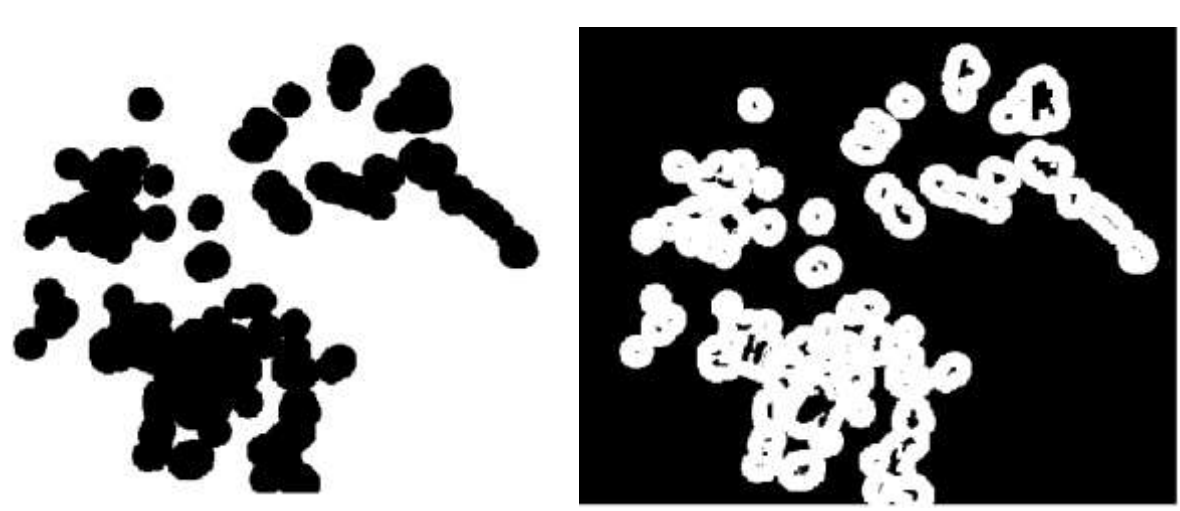

 $\sum$ 

A gauche AVANT, à droite APRES l'amélioration du contraste (bornes min=0 ; max=1 + Etirer et Couper jusqu'au MinMax)

# <span id="page-18-0"></span>**8. Analyse de proximité : zones buffer autour de routes**

Appliquons cette technique à la couche occupation du sol pour connaître les zones industrielles & commerciales (catégorie 3) de la carte de 1991 dans un rayon de 1 000 pieds autour des routes (catégorie 4). Pour cela on procède en 2 étapes :

On calcule un buffer de 1000 pieds autour de la « valeur » 4 de LANDUSE91 nommé BUFFER\_1000\_routes91

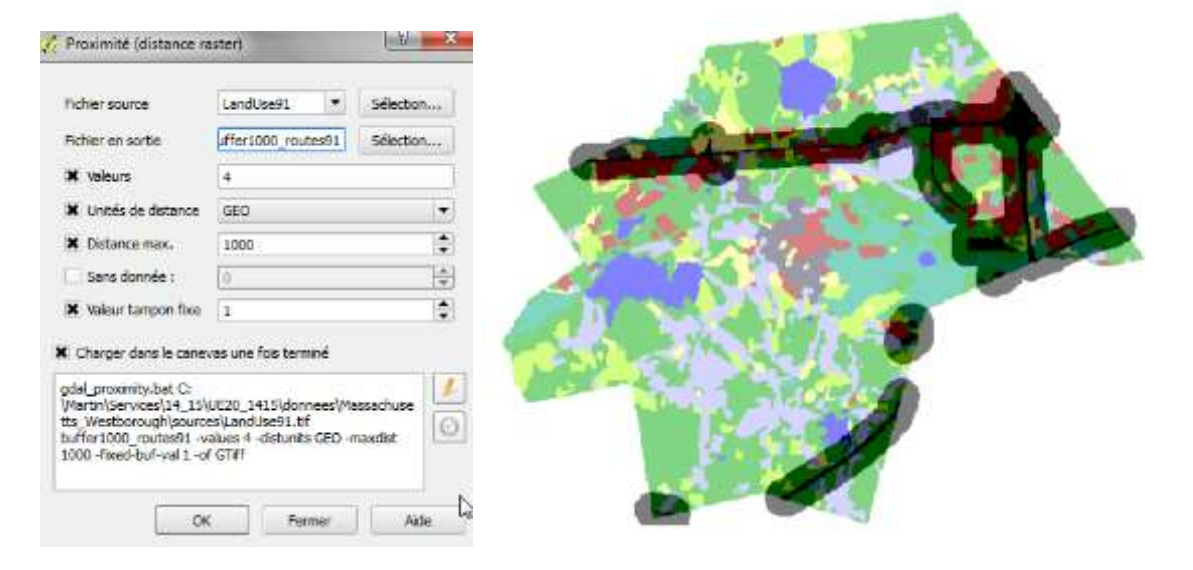

 Avec la calculatrice raster on intersecte « BUFFER1000\_routes91 » avec la même carte catégorie 3 (industriel/commercial) : "BUFFER1000\_routes91@1" AND "LandUse91@1" = 3. On appelle le résultat « calcul\_4 »

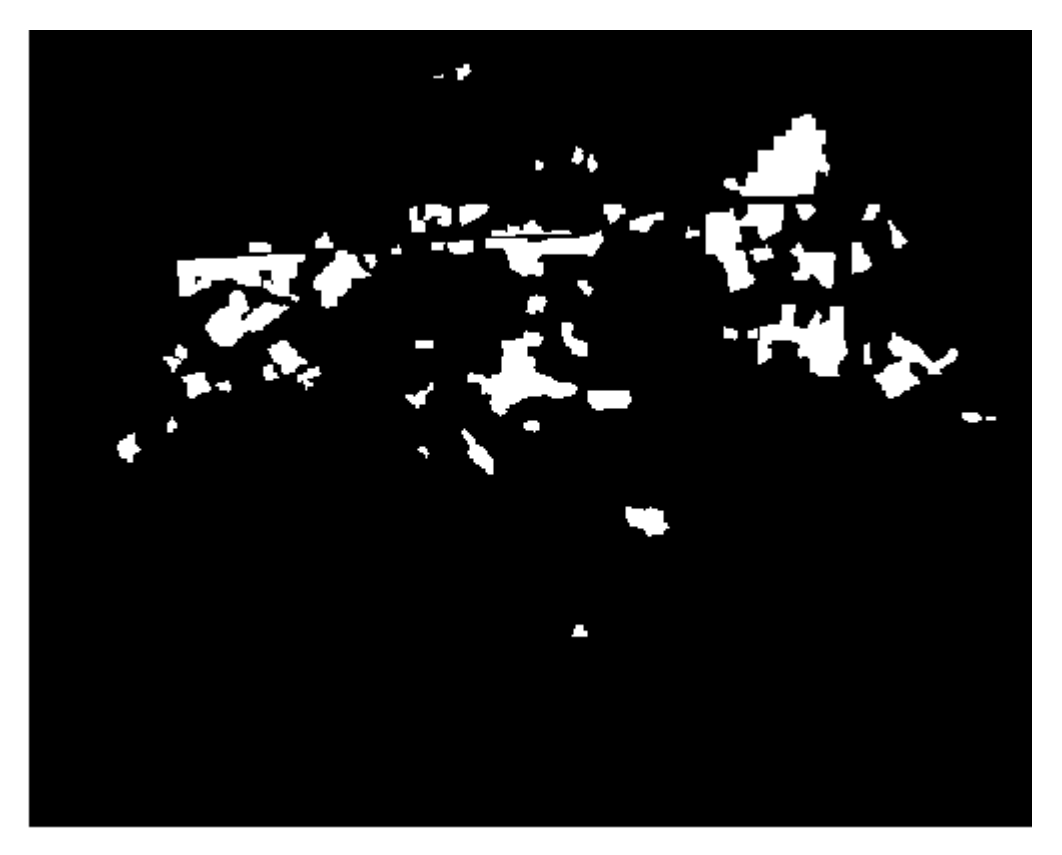

<span id="page-19-0"></span>**9. Vectorisation et calcul de surface**

On va vectoriser ce résultat raster, créer sa table attributaire et – avec la calculatrice de champs – calculer un nouveau champ de surface (en m²).

 Menu RASTER -> CONVERSION -> POLYGONISER : on appelle le shapefile sortant « ZIZA1000\_routes » et le champ de la table attributaire « ID »

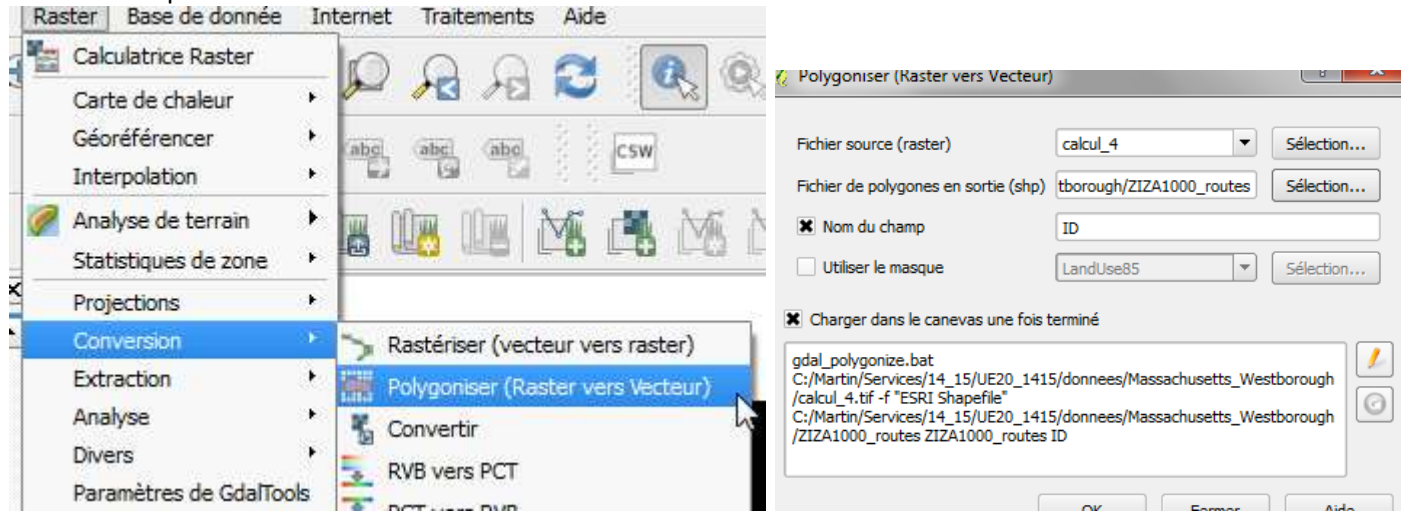

Ainsi, on peut connaître la surface de chaque polygone de zone industrielle / commerciale à moins de 1000 mieds des routes (1991) :

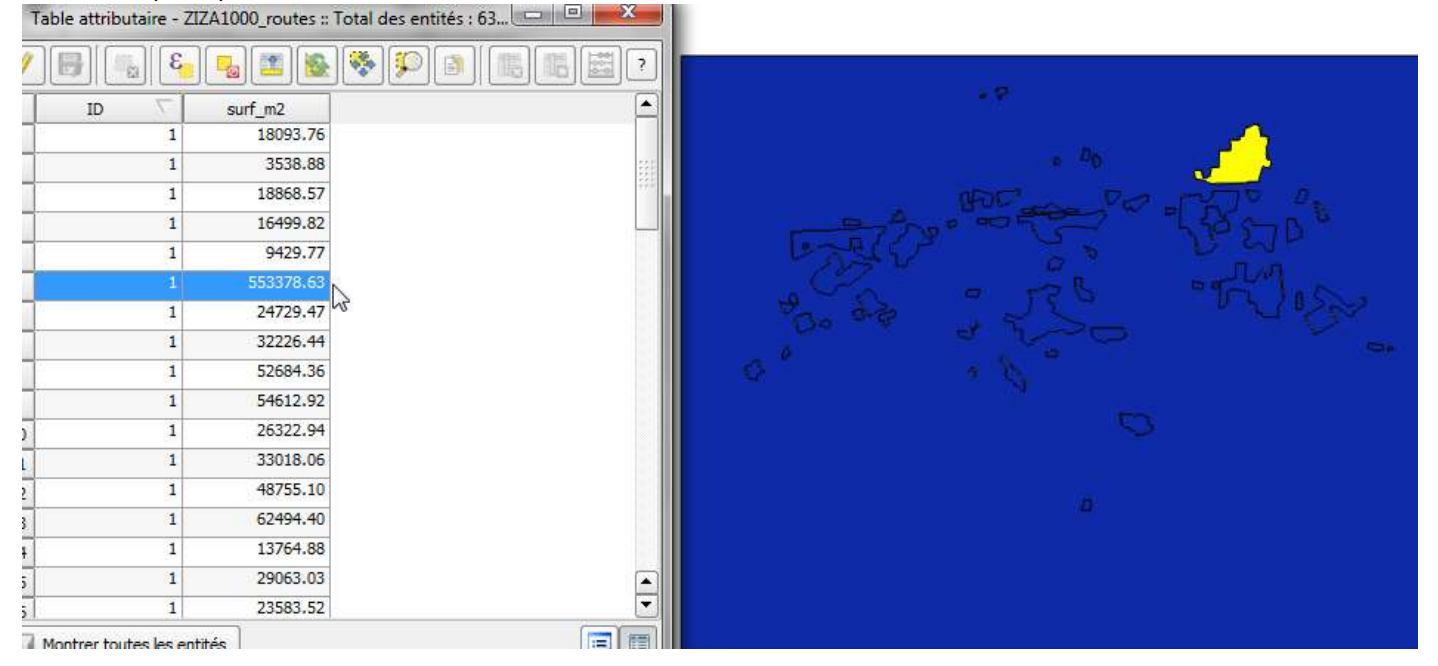

## <span id="page-20-0"></span>**10. Renseignement d'une table attributaire à partir de raster**

Il est possible d'extraire des indicateurs statistiques comme la moyenne arithmétique de valeurs contenues dans une image (raster) pour des objets surfaciques vectoriels. Pour terminer avec cet exemple, nous allons coder l'altitude des zones industrielles/commerciales situées à moins de 1000 pieds d'une route :

 Dans le menu RASTER -> STATISTIQUES de ZONE : spécifiez « DEM » comme couche raster (les valeurs seront extraites de cette couche) et « ZIZA1000\_ROUTES » comme couche polygonale contenant les zones. Nommez le préfixe des indicateurs statistiques « ALTI » . Cochez les options : moyenne, minimum et maximum

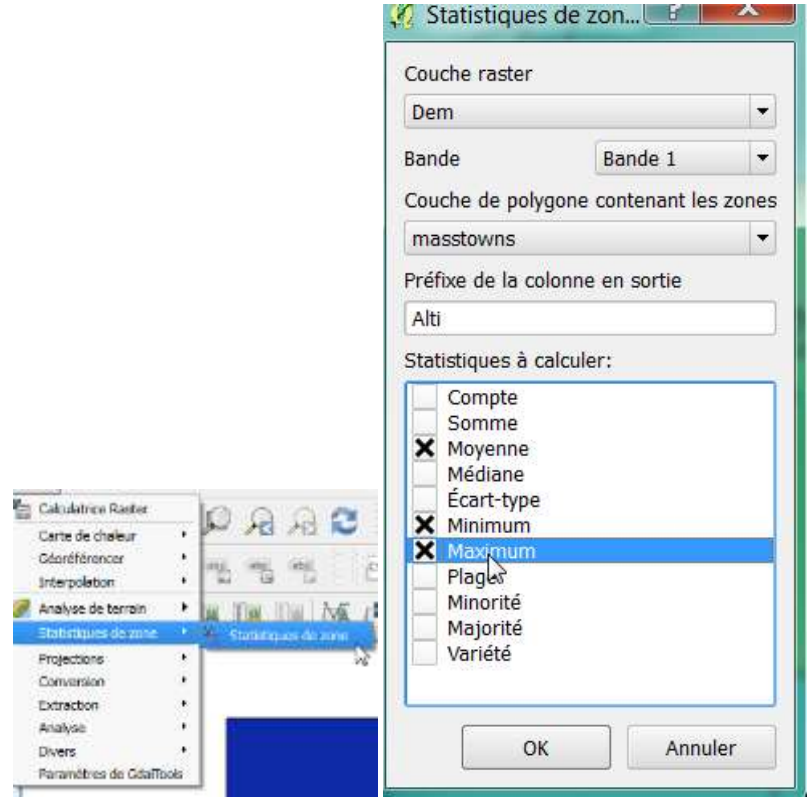

 Ouvrez la table de la couche « ZIZA1000\_ROUTES ». Les trois champs ont été ajoutés. On peut donc classer les terrains industriels & commerciaux à moins de 1000 pieds des routes selon leur altitude moyenne …

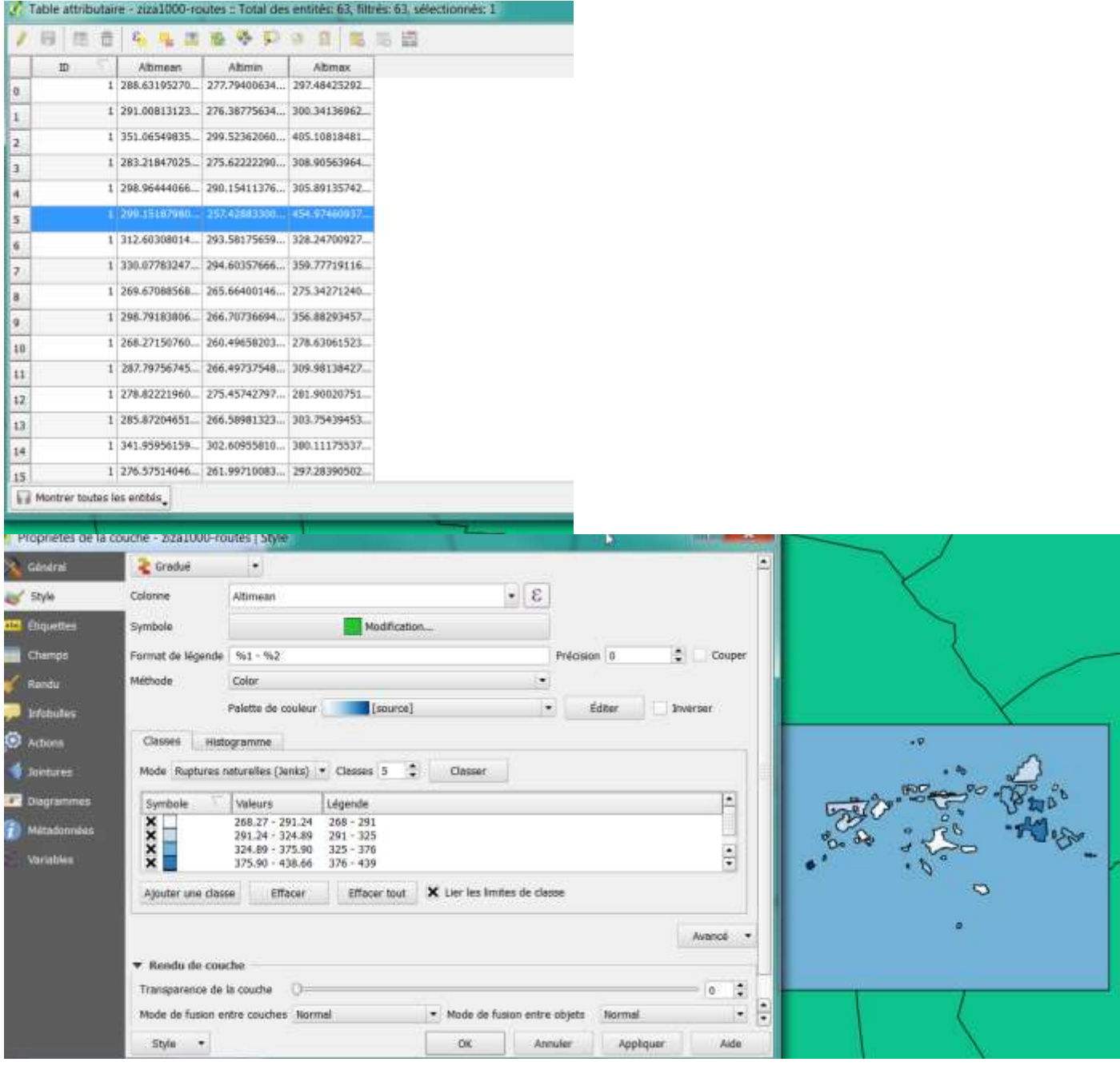

# <span id="page-22-0"></span>**11. Exercice 7 : pour aller plus loin**

On souhaite analyser la répartition des forêts en 1991 en fonction de leur altitude.

En 1971 y avait-il plus de forêts à moins de 300 pieds d'altitude (moyenne) qu'en 1991 ?

# <span id="page-23-0"></span>**Solutions pour l'exercice complémentaire**

Il convient d'isoler puis de vectoriser les forêts de 1971 et de 1991 Calculatrice raster « Landuse91 » = 7 Raster-> conversion -> Polygoniser

### Idem pour 1971

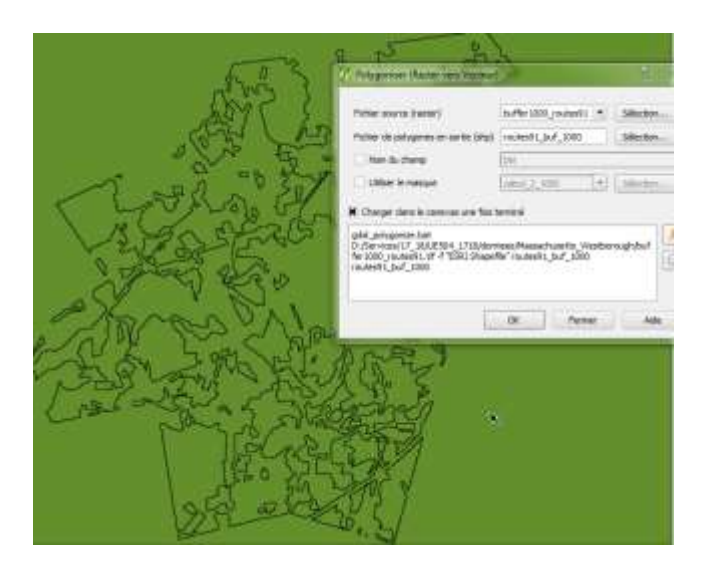

Prochaine étape : Raster- Statistiques de zone

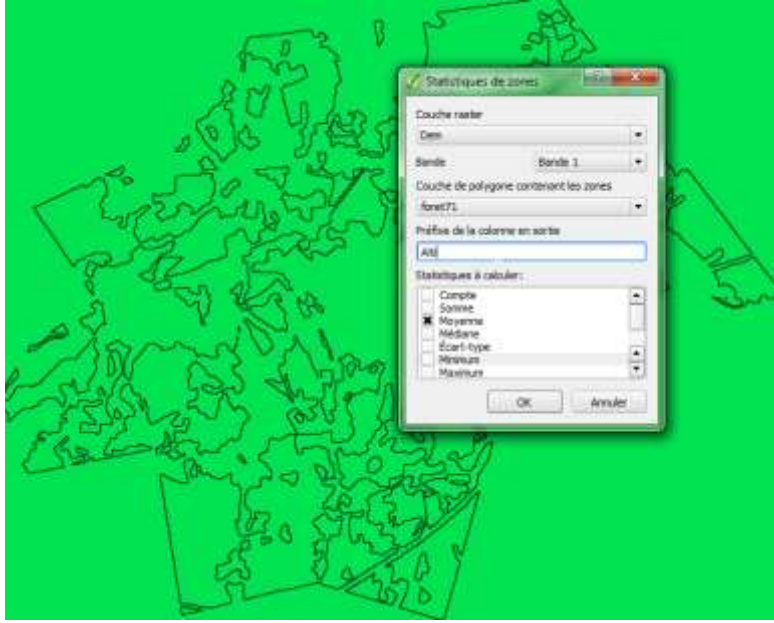

Suffit ensuite de faire une sélection dans chaque table : **1971 : 105 objets**

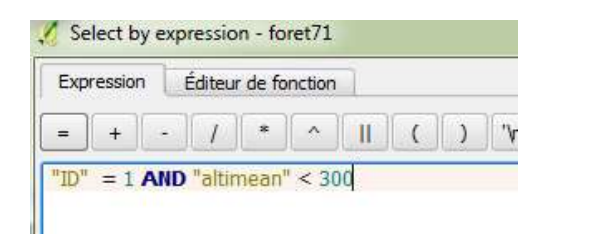

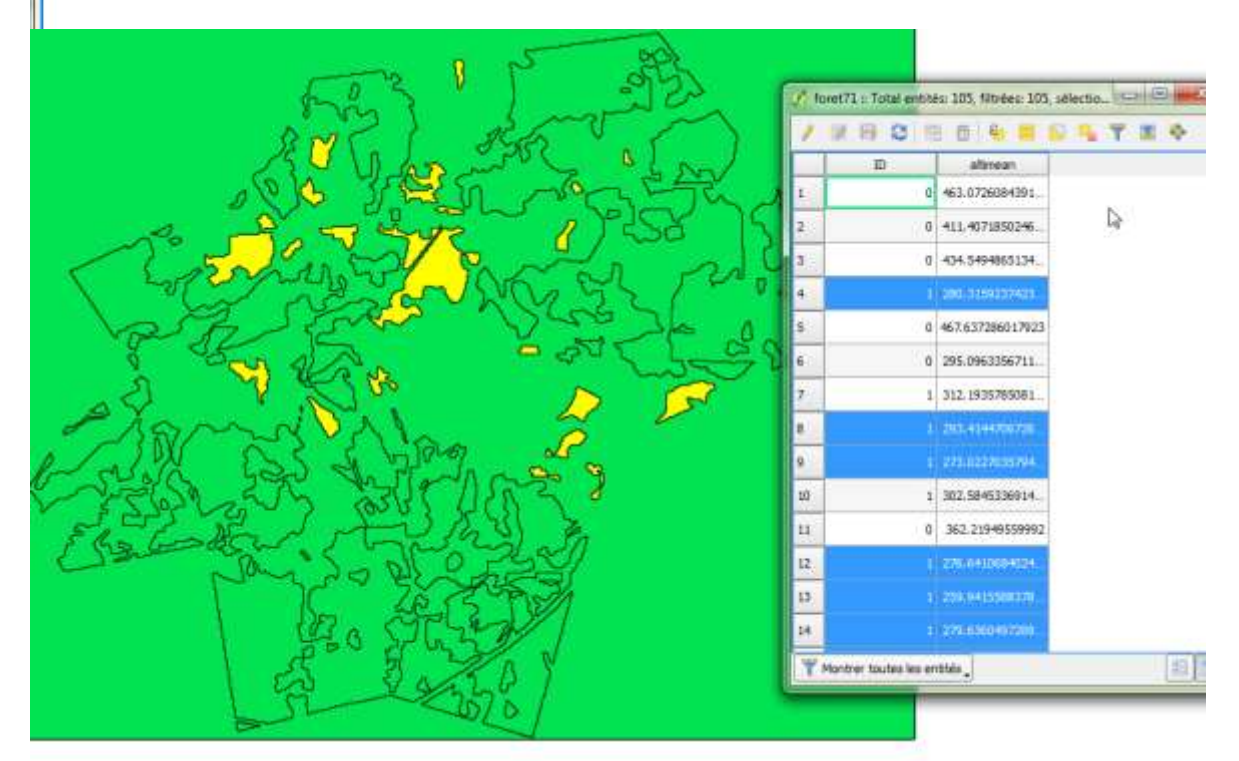

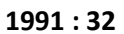

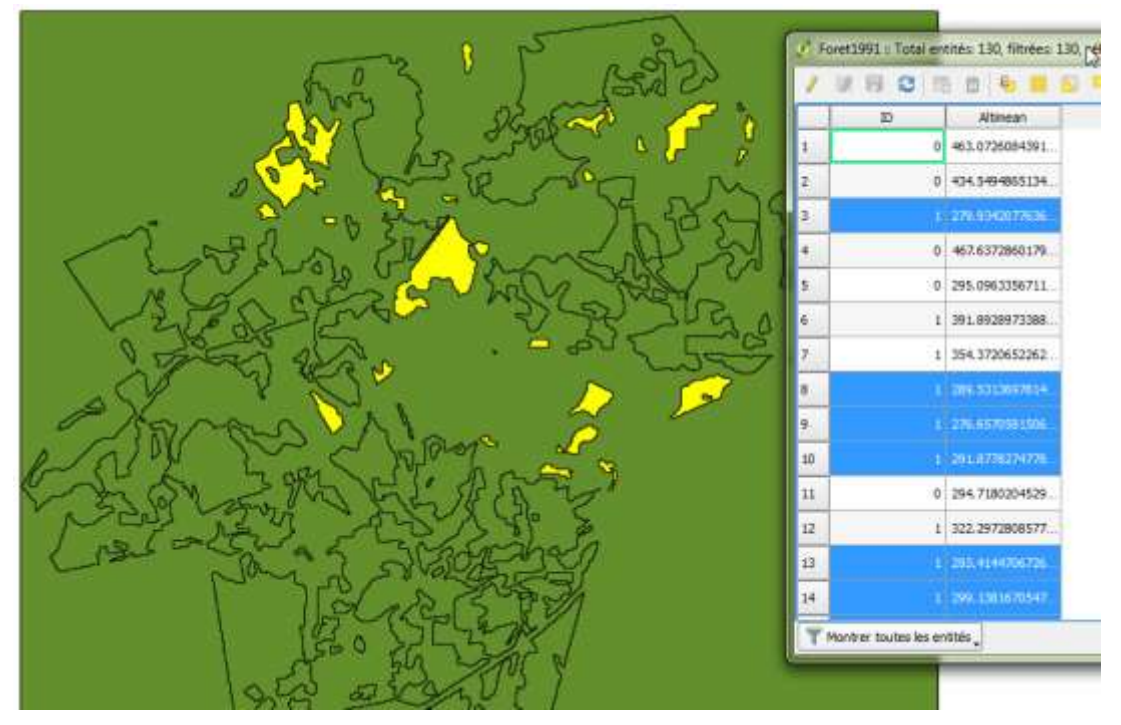

Il y avait plus de forêts situées, en moyenne, à moins de 300 pieds d'altitude en 1971 comparé à 1991.